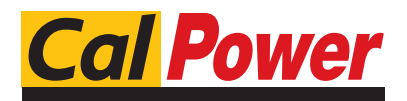

Via Acquanera, 29 22100 COMO tel. 031.526.566 (r.a.) fax 031.507.984<br> **info@calpower.it** www.calpower.it  $info@cal$ <sub>power.it</sub>

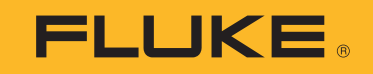

# **1732/1734**

Energy Logger

Manuale d'Uso

(BC)

February 2017 Rev. 1, 7/17 (Italian) ©2017 Fluke Corporation. All rights reserved. All product names are trademarks of their respective companies. Specifications are subject to change without notice.

#### **GARANZIA LIMITATA & LIMITAZIONE DI RESPONSABILITÀ**

Ogni prodotto Fluke è garantito come esente da difetti nei materiali e nella manodopera per normali situazioni di uso. II periodo di garanzia è di 2 anni a partire dalla data di spedizione. La garanzia per le parti sostituite, le riparazioni e l'assistenza è di 90 giorni. La garanzia è emessa solo a beneficio dell'acquirente originale o del consumatore finale che abbia acquistato il prodotto da un rivenditore Fluke autorizzato. Non copre fusibili, pile di ricambio e qualsiasi apparecchio che, a giudizio della Fluke, sia stato adoperato in modo improprio, modificato, trascurato o danneggiato sia accidentalmente che a causa di condizioni anomale d'uso e manipolazione. La Fluke garantisce per 90 giorni che il software funzionerà sostanzialmente secondo le proprie specifiche operative e che sia stato registrato su supporti non difettosi. Non garantisce che il software sarà esente da errori o che funzionerà senza interruzioni.

I rivenditori autorizzati Fluke sono tenuti ad estendere la presente garanzia per prodotti nuovi e non ancora usati a beneficio esclusivo degli utenti finali, ma non sono autorizzati a emettere una garanzia diversa o più ampia a nome della Fluke. La garanzia è valida solo se il prodotto è stato acquistato attraverso la rete commerciale Fluke o se I'acquirente ha pagato il prezzo non scontato. La Fluke si riserva il diritto di fatturare all'acquirente i costi di importazione dei ricambi per la riparazione/sostituzione eseguita, nel caso in cui il prodotto acquistato in un Paese sia sottoposto a riparazione in un altro.

L'obbligo di garanzia è limitato, a discrezione della Fluke, al rimborso del prezzo d'acquisto, alla riparazione gratuita o alla sostituzione di un prodotto difettoso che sia inviato ad un centro assistenza autorizzato Fluke entro il periodo di garanzia.

Per usufruire dell'assistenza in garanzia, rivolgersi al più vicino centro assistenza autorizzato Fluke per ottenere informazioni sull'autorizzazione al reso. Quindi spedire il prodotto al centro di assistenza. Il prodotto deve essere accompagnato da una descrizione dei problemi riscontrati, e deve essere spedito in porto franco e con assicurazione pre-pagata. La Fluke declina ogni responsabilità per danni in transito. A seguito delle riparazioni in garanzia, il prodotto sarà restituito all'acquirente in porto franco. Se la Fluke accerta che il guasto sia stato causato da negligenza, uso improprio, contaminazione, alterazione, incidente o condizioni anomale di uso e manipolazione (comprese le sovratensioni causate dall'uso dello strumento oltre la propria portata nominale e l'usura dei componenti meccanici dovuta all'uso normale dello strumento), la Fluke presenterà una stima dei costi di riparazione e attenderà l'autorizzazione dell'utente a procedere alla riparazione. In seguito alla riparazione, il prodotto sarà restituito all'acquirente con addebito delle spese di riparazione e di spedizione.

LA PRESENTE GARANZIA È L'UNICO ED ESCLUSIVO RICORSO DISPONIBILE ALL'ACQUIRENTE ED È EMESSA IN SOSTITUZIONE DI OGNI ALTRA<br>GARANZIA, ESPRESSA OD IMPLICITA, COMPRESA, MA NON LIMITATA AD ESSA, QUALSIASI GARANZIA IMPLICITA DI C IDONEITÀ PER USI PARTICOLARI. LA FLUKE DECLINA OGNI RESPONSABILITÀ PER DANNI O PERDITE PARTICOLARI, INDIRETTI, INCIDENTALI O CONSEGUENTI, COMPRESA LA PERDITA DI DATI DOVUTI A QUALSIASI CAUSA O TEORIA.

Poiché alcuni Paesi non consentono di limitare i termini di una garanzia implicita né l'esclusione o la limitazione di danni accidentali o sequenziali, le limitazioni e le esclusioni della presente garanzia possono non valere per tutti gli acquirenti. Se una clausola qualsiasi della presente garanzia non è ritenuta valida o attuabile dal tribunale o altro foro competente, tale giudizio non avrà effetto sulla validità delle altre clausole.

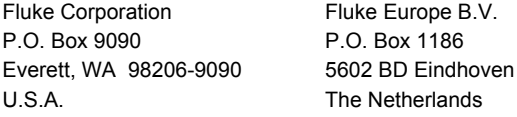

11/99

# **Indice**

# **Titolo**

# Pagina

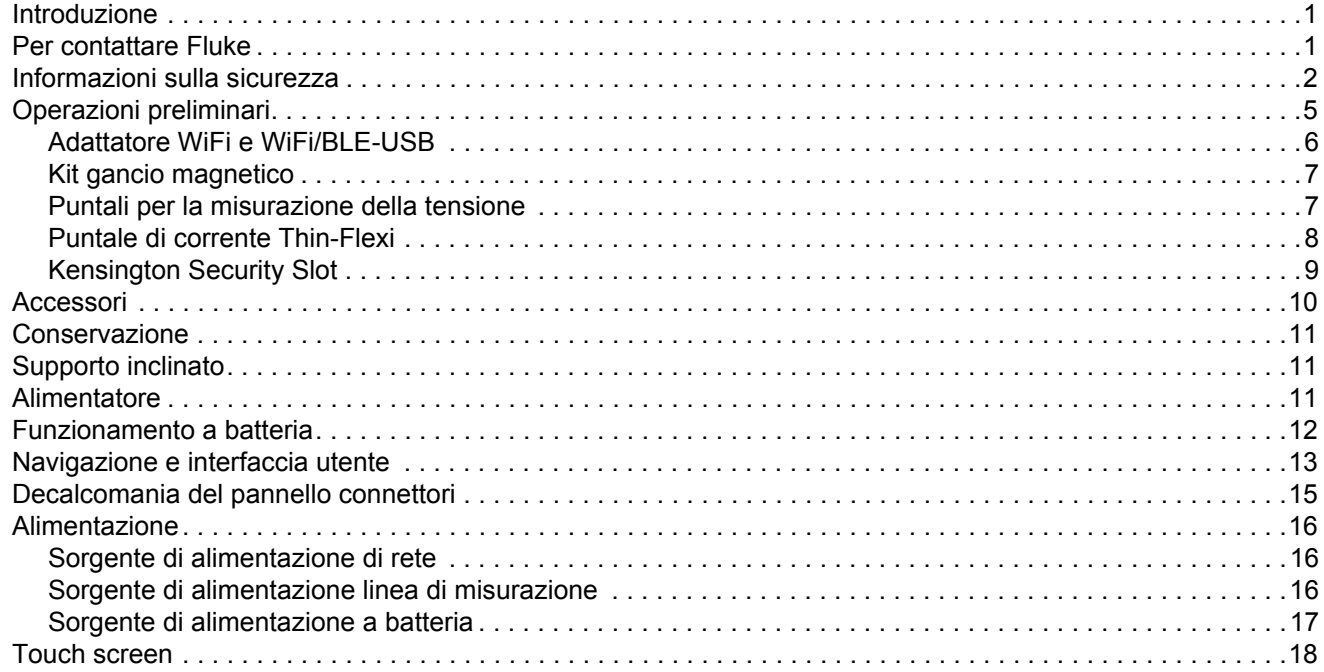

#### 1732/1734 Manuale d'Uso

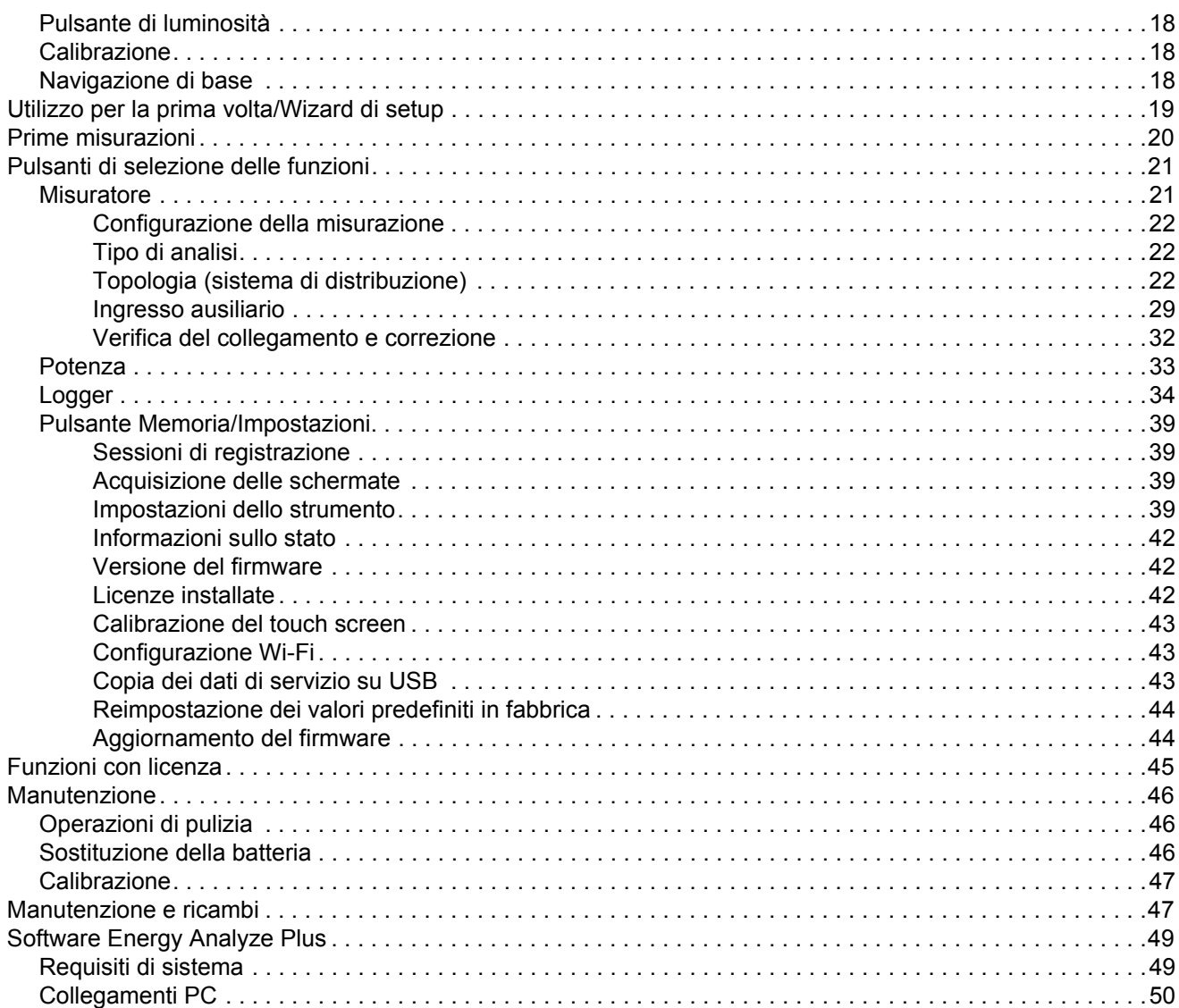

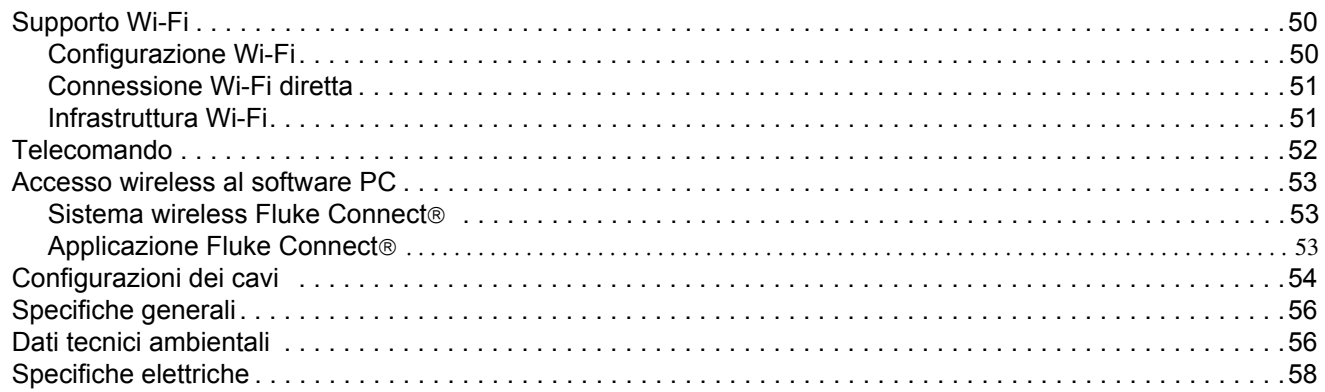

# <span id="page-6-0"></span>*Introduzione*

Gli Energy Logger (di seguito, Logger o Prodotto) 1732 e 1734 sono dispositivi compatti per l'esecuzione di indagini sul consumo di energia e sulla Power Quality. Con un touch screen integrato e il supporto per dispositivi USB, è facile configurare, verificare e scaricare sessioni di misurazione senza dover disporre di un computer nel luogo di misurazione. Tutte le illustrazioni nel presente manuale mostrano il modello 1734.

Il registratore di rete consente di effettuare le seguenti misurazioni:

- • **Misurazioni di base:** tensione (V), corrente (A), frequenza (Hz), indicatore di rotazione delle fasi, 2 canali cc (supporta sensori esterni forniti dall'utente per ulteriori misurazioni quali temperatura, umidità e velocità dell'aria)
- **Alimentazione:** potenza attiva (W), potenza apparente (VA), potenza non attiva (var), fattore di potenza
- **Potenza fondamentale:** potenza attiva fondamentale (W), potenza apparente fondamentale (VA), potenza reattiva fondamentale (var), DPF (CosΦ)
- • **Energia:** energia attiva (Wh), energia apparente (VAh), energia non attiva (varh)
- • **Domanda:** [domanda \(Wh\), domanda massima \(Wh\), costi di](http://www.fluke.com/)  [energia](http://www.fluke.com/)
- **Armoniche**: distorsione delle armoniche totale di tensione e corrente

Il software Fluke Energy Analyze Plus è incluso nel Prodotto per un'analisi completa e la creazione di report professionali sui risultati di misurazione.

# <span id="page-6-1"></span>*Per contattare Fluke*

Per contattare Fluke, utilizzare uno dei seguenti numeri di telefono:

- •Stati Uniti: 1-800-760-4523
- •[Canada: 1-800-36-FLUKE \(1-800-363-5853\)](http://www.fluke.com)
- •Europa: +31 402-675-200
- •Giappone: +81-3-6714-3114
- •Singapore: +65-6799-5566
- •Cina: +86-400-921-0835
- •In tutti gli altri paesi: +1-425-446-5500

Oppure visitare il sito Web Fluke all'indirizzo [www.fluke.com](http://www.fluke.com). Per registrare il Prodotto, andare su [htt](http://register.fluke.com/)[p://register.fluke.com](http://www.flukeconnect.com).

Per visualizzare, stampare o scaricare gli ultimi aggiornamenti del manuale, visitare <http://us.fluke.com/usen/support/manuals>.

# <span id="page-7-0"></span>*Informazioni sulla sicurezza*

Il termine **Avvertenza** identifica le condizioni e le procedure pericolose per l'utente. Il termine **Attenzione** identifica le condizioni e le procedure che possono provocare danni al Prodotto o all'apparecchiatura da verificare.

#### **Avvertenza**

**Per prevenire possibili scosse elettriche, incendi o lesioni personali:**

- **Prima di utilizzare il Prodotto, leggere tutte le informazioni sulla sicurezza.**
- • **Non alterare il Prodotto e utilizzarlo solo come indicato. In caso contrario, potrebbe venir meno la protezione fornita dal Prodotto.**
- • **Attenersi alle disposizioni di sicurezza locali e nazionali. Utilizzare dispositivi di protezione personale (guanti di gomma, maschera e indumenti ignifughi omologati) per impedire lesioni da scosse elettriche o arco elettrico in presenza di conduttori esposti sotto tensione pericolosa.**
- • **Esaminare l'alloggiamento prima di utilizzare il Prodotto. Verificare che non vi siano incrinature e che non manchino parti di plastica. Controllare attentamente l'isolamento attorno ai terminali.**
- **[Sostituire il cavo di alimentazione se l'isolamento è](http://www.fluke.com)  [danneggiato o mostra segni di usura.](http://www.fluke.com)**
- **Per eseguire tutte le misurazioni, utilizzare accessori (sonde, puntali e adattatori) con tensione, amperaggio e categoria di sovratensione (CAT) approvati per il Prodotto.**
- **Non utilizzare puntali se hanno riportato danni. Esaminare i puntali e verificare che l'isolamento sia integro, quindi misurare una tensione nota.**
- **Non utilizzare il Prodotto se alterato o danneggiato.**
- **Chiudere e bloccare lo sportellino della batteria prima di mettere in funzione il Prodotto.**
- **Non lavorare da soli.**
- **Utilizzare il Prodotto solo in ambienti al chiuso.**
- **Non usare il Prodotto in presenza di gas esplosivi, vapore oppure in ambienti umidi.**
- **Utilizzare solo l'alimentatore esterno in dotazione con il Prodotto.**
- **Non superare il valore nominale della Categoria di sovratensione (CAT) del singolo componente con il valore nominale più basso di un Prodotto, una sonda o un accessorio.**
- **Tenere le dita dietro le apposite protezioni situate sulle sonde.**
- • **Non basarsi su una misura di corrente per valutare la sicurezza al tatto del circuito. È necessaria una misura di tensione per stabilire se il circuito è pericoloso.**
- • **Non toccare tensioni > 30 V c.a. rms, 42 V c.a. di picco oppure 60 V c.c.**
- • **Non applicare una tensione maggiore di quella nominale tra i terminali o tra un terminale e la terra.**
- **Per accertarsi che il Prodotto funzioni correttamente, misurare prima una tensione nota.**
- **Scaricare la corrente dal circuito o indossare dispositivi di protezione personale conformi alle normative locali prima di applicare o rimuovere il puntale di corrente flessibile.**
- • **Rimuovere tutte le sonde, i puntali e gli accessori prima di aprire lo sportellino della batteria.**
- **Non utilizzare accessori USB se il Prodotto è installato in aree con fili o parti metalliche esposte ad alta tensione pericolosa, quali gli armadi elettrici.**
- • **Non utilizzare oggetti appuntiti per mettere in funzione lo schermo a sfioramento**
- **Non utilizzare il Prodotto se la pellicola di protezione sullo schermo a sfioramento è danneggiata.**
- **Non toccare le parti metalliche di un puntale quando l'altro è ancora collegato alla tensione pericolosa.**

La Tabella [1](#page-9-0) riporta un elenco dei simboli utilizzati sul Prodotto o nel presente manuale.

<span id="page-9-0"></span>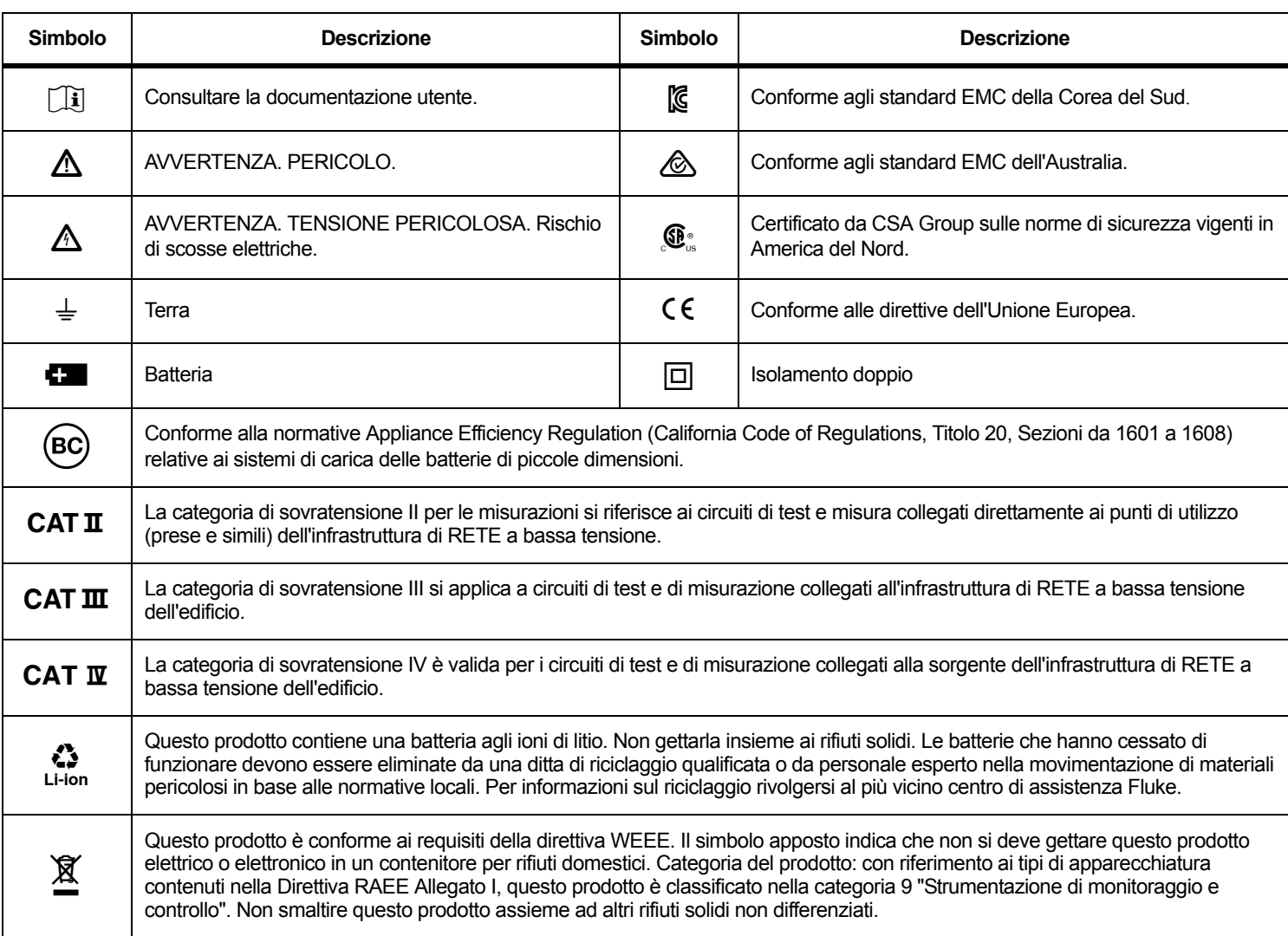

#### **Tabella 1. Simboli**

# <span id="page-10-0"></span>*Operazioni preliminari*

Elenco degli articoli inclusi nella fornitura. Disimballare con cura ed esaminare ogni singolo articolo:

- •Energy Logger
- •Alimentatore
- •Puntale di prova per tensione trifase + N
- •4 pinzette a coccodrillo, nere
- •3x puntali di corrente Thin-Flexi i173x-flex1500, 30,5 cm (12 in)
- •Set di pinzette per cavi con codifica dei colori
- •Cavo di alimentazione elettrica (vedere Tabella [2](#page-10-1))
- •Set di 2 puntali con connettori sovrapponibili, 10 cm (3,9 in)
- •Set di 2 puntali con connettori sovrapponibili, 1,5 m (6,6 ft)
- •Cavo di alimentazione elettrica CC
- •Cavo USB A, mini USB
- •Borsa morbida/custodia
- •Decalcomania del connettore di ingresso (vedere Tabella [6](#page-20-1))
- • Pacchetto informazioni sulla documentazione (scheda di riferimento rapido, informazioni sulla sicurezza)
- • Dispositivo USB 4 GB (include il Manuale d'Uso e il software Fluke Energy Analyze Plus)

*Nota[Il cavo di alimentazione e la decalcomania del connettore](http://www.fluke.com) [d'ingresso variano a seconda del paese.](http://www.fluke.com)*

L'Energy Logger 1734 include anche questi articoli nella dotazione standard:

- Adattatore WiFi/BLE USB
- •Kit gancio magnetico
- •Set di 4 sonde magnetiche per connettori a banana da 4 mm

Questi articoli sono disponibili come accessori opzionali per l'Energy Logger 1732.

*Nota*

*L'adattatore WiFi/BLE è in dotazione solo quando è disponibile la certificazione radio per il paese di appartenenza. Verificare la disponibilità del paese su www.fluke.com.*

#### <span id="page-10-1"></span>**Tabella 2. Cavo di alimentazione elettrica specifico per ciascun paese**

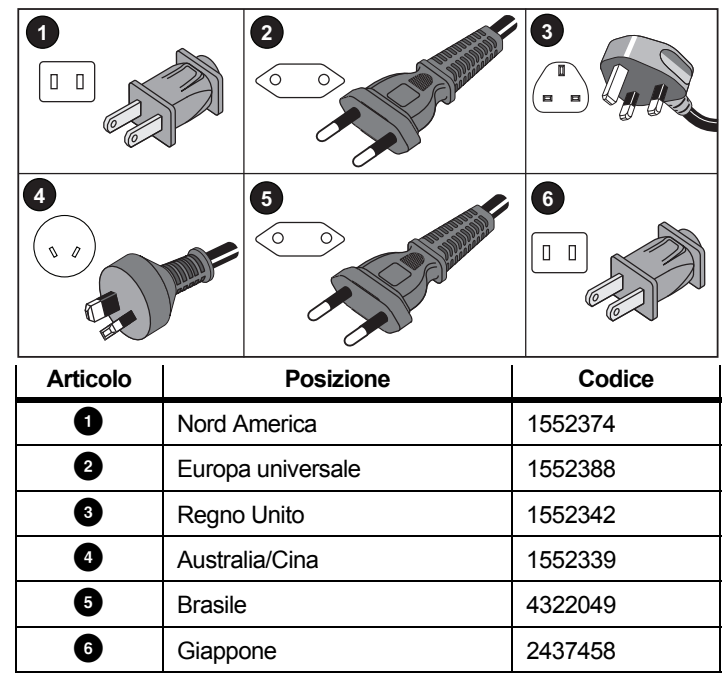

## <span id="page-11-0"></span>*Adattatore WiFi e WiFi/BLE-USB*

L'adattatore USB consente la connettività wireless del Logger:

- Connessione all'app per smartphone Fluke Connect<sup>®</sup> per una facile gestione delle risorse e la condivisione dei dati.
- •Trasferimento di dati dal software per PC Energy Analyze Plus.
- • Controllo remoto tramite Virtual Network Computing (VNC). Per ulteriori informazioni su VNC consultare la sezione *[Telecomando](#page-57-0)* a [pagina 52](#page-57-0).
- Visualizzazione e memorizzazione dei dati di fino a 2 moduli del Fluke Serie FC 3000 insieme con i dati dello strumento nelle sessioni di registrazione (richiede il funzionamento dell'adattatore WiFi/BLE, disponibile con la versione del firmware 2.0).

Per installare l'adattatore nel Logger, vedere la Figura [1](#page-11-1):

- 1.Rimuovere l'alimentatore.
- 2.Svitare le quattro viti.
- 3.Rimuovere lo sportellino della batteria.
- 4.Rimuovere la batteria.
- 5. Inserire l'adattatore WiFi/BLE nel vano con il numero di serie visibile.

Collegare l'adattatore WiFi/BLE alla porta USB facendolo scorrere delicatamente verso destra fino a quando l'adattatore non scatta nella presa USB del Logger. Devono rimanere visibili circa 3,5 mm (0,14 in) della schermatura metallica.

- 6.Inserire la batteria.
- 7.Fissare lo sportellino della batteria.

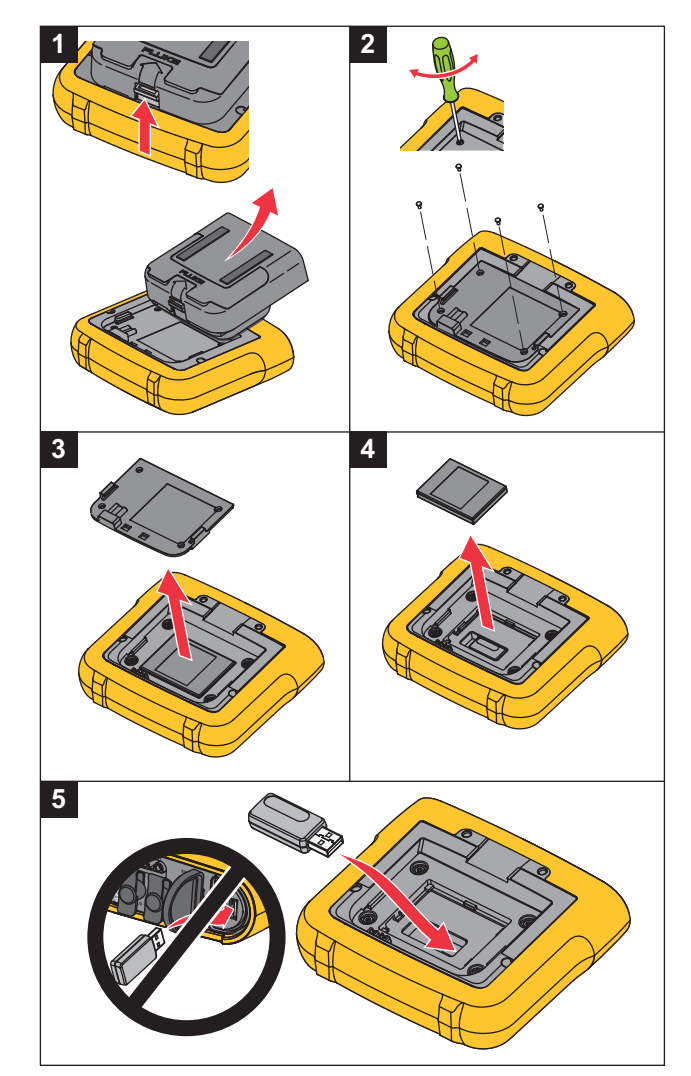

<span id="page-11-1"></span>**Figura 1. Installazione dell'adattatore**

## <span id="page-12-0"></span>*Kit gancio magnetico*

L'accessorio illustrato in Figura [2](#page-12-2) viene utilizzato per:

- • appendere il Logger con alimentatore collegato (usare due magneti)
- •appendere il Logger separatamente (usare due magneti)
- •appendere l'alimentatore separatamente (usare un magnete)

#### <span id="page-12-1"></span>*Puntali per la misurazione della tensione*

Si tratta di puntali piatti a quattro nuclei che non si attorcigliano e possono essere installati anche in spazi ristretti. Negli impianti in cui il neutro non è raggiungibile con il puntale trifase, utilizzare il puntale nero per allungare il puntale del neutro.

Per misurazioni monofase utilizzare i puntali rosso e nero.

<span id="page-12-2"></span>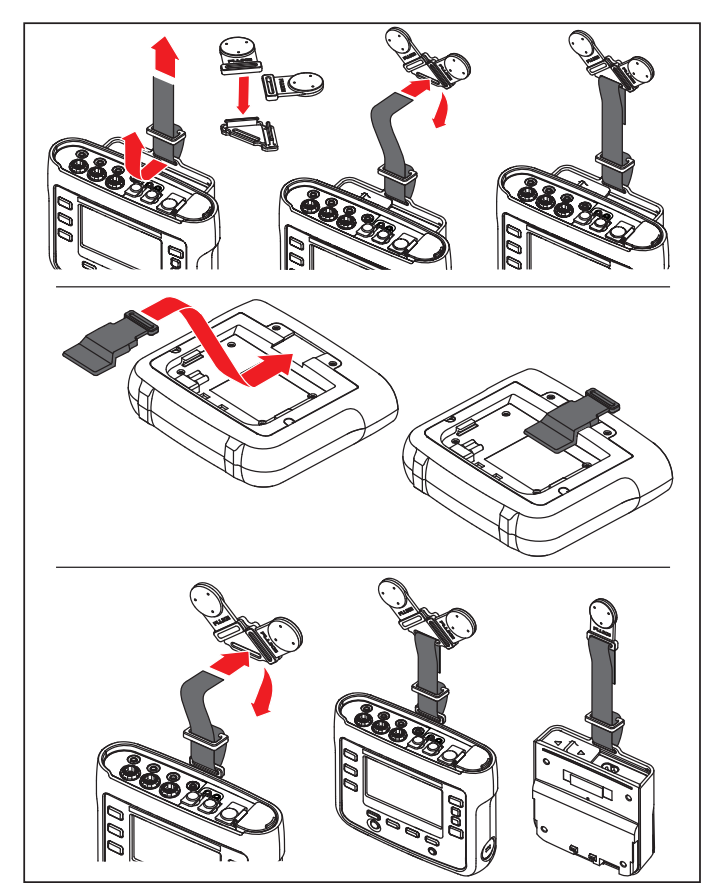

**Figura 2. Kit gancio magnetico**

## <span id="page-13-0"></span>*Puntale di corrente Thin-Flexi*

Il puntale di corrente Thin-Flexi funziona secondo il principio della [bobina di Rogowski \(R-coil\), una toroide di fili utilizzata per misurare](http://www.fluke.com)  una corrente alternata attraverso un cavo circondato dalla toroide. [Vedere la Figura 3.](http://www.fluke.com)

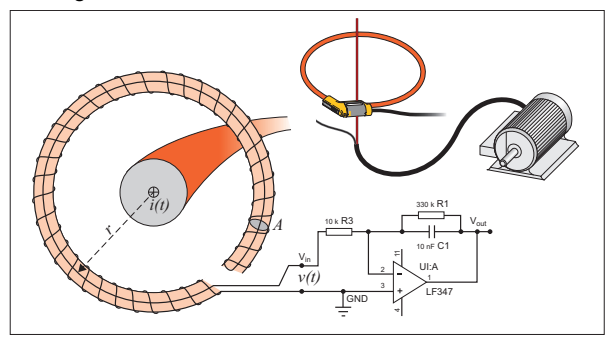

<span id="page-13-1"></span>**Figura 3. Principio di funzionamento della R-coil**

La R-coil ha dei vantaggi rispetto ad altri tipi di trasformatori di corrente:

- Non è un circuito chiuso. Il secondo terminale passa da dietro attraverso il centro del cuore toroidale (comunemente un tubo di plastica o gomma) e viene collegato lungo il primo terminale. Questo permette alla bobina di avere le estremità aperte, di essere flessibile e in grado di essere avvolta attorno a un conduttore sotto tensione senza disturbarlo.
- • Ha un cuore di aria invece che di ferro. Ha un'induttanza bassa e può reagire alle correnti variabili rapidamente.
- Poiché non ha un cuore di ferro da saturare, è estremamente lineare anche quando è soggetta a correnti forti, come quelle utilizzate nelle trasmissioni di potenza elettriche o nelle applicazioni di alimentazione a impulsi.

Una R-coil strutturata correttamente, con avvolgimenti equidistanti, è ampiamente immune alle interferenze elettromagnetiche.

Utilizzare le pinzette a colori per una facile identificazione dei quattro puntali di corrente. Applicare le pinzette appropriate ai codici di cablaggio locali su entrambe le terminazioni del cavo del puntale di corrente. Vedere la Figura [4](#page-14-1).

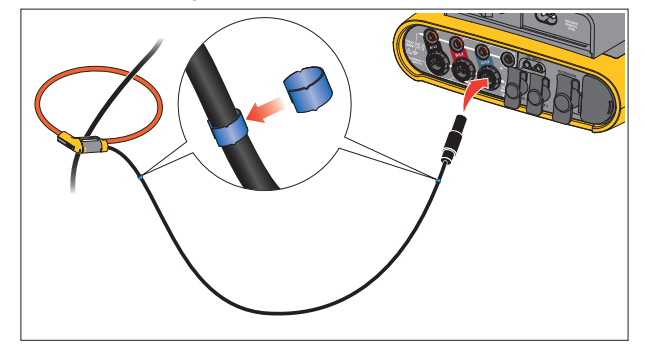

<span id="page-14-1"></span>**Figura 4. Puntali con codifica dei colori**

## <span id="page-14-0"></span>*Kensington Security Slot*

Un Kensington Security Slot (chiamato anche K-Slot o Kensington lock) fa parte di un sistema antifurto integrato. È un piccolo foro ovale rinforzato con metallo posizionato sul lato destro del Logger (vedi l'articolo 6 nella Tabella [4](#page-18-1)). Viene utilizzato per attaccare un lucchetto a cavo. Il bloccaggio viene effettuato con una chiave o un lucchetto a combinazione collegato a un cavo in metallo rivestito in plastica. L'estremità del cavo è dotata di un piccolo anello che gli permette di essere avvolto a un oggetto, per esempio la porta di un quadro elettrico, per fissarlo in posizione. Questo slot è disponibile per la maggior parte dei distributori di elettronica e informatica.

# <span id="page-15-0"></span>*Accessori*

La Tabella [3](#page-15-1) è un elenco degli accessori disponibili venduti separatamente per il Logger. La garanzia sugli accessori inclusi è di 1 anno. Per le informazioni più aggiornate sugli accessori, visitare www.fluke.com.

<span id="page-15-1"></span>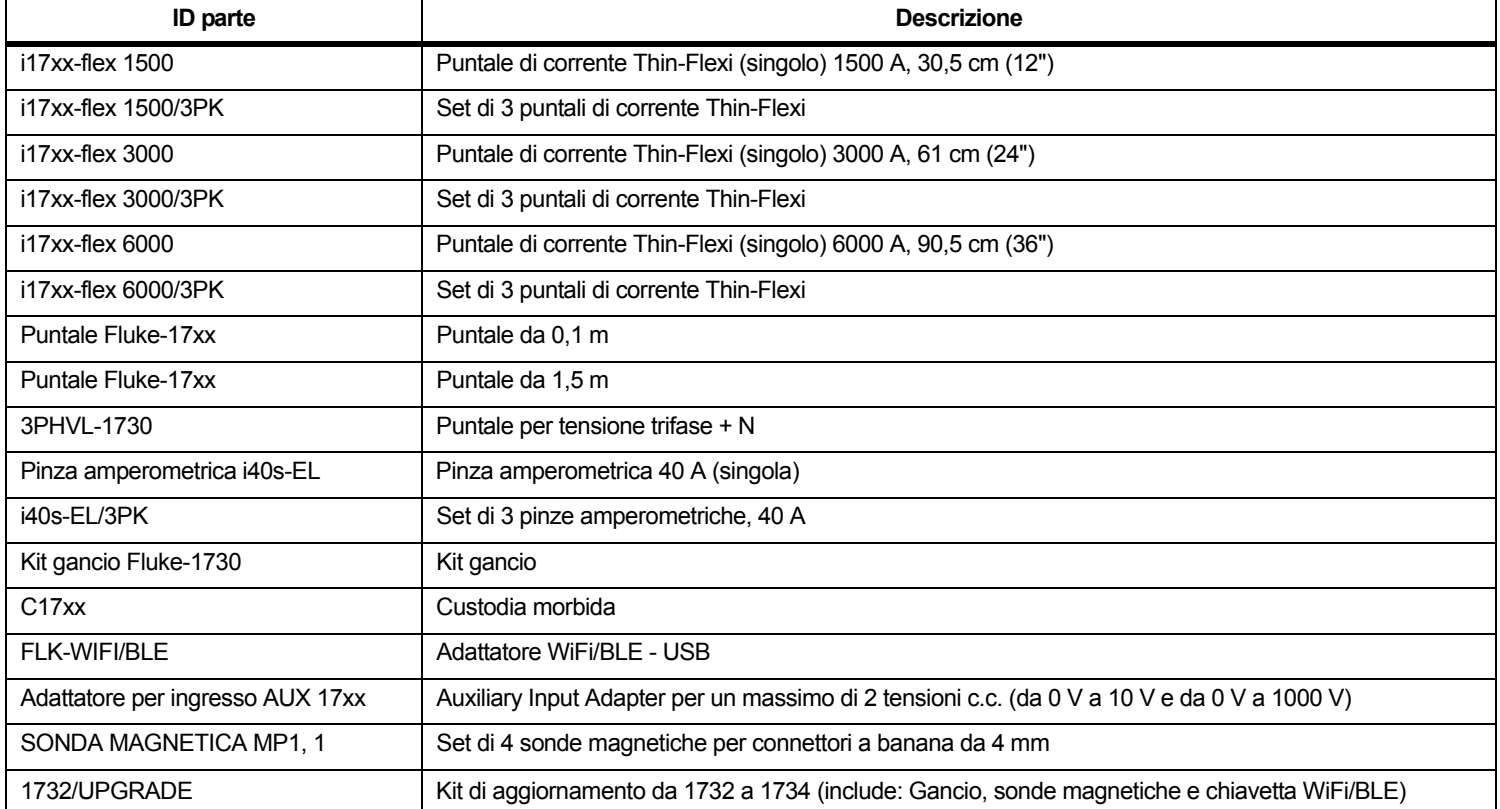

## **Tabella 3. Accessori**

# <span id="page-16-0"></span>*Conservazione*

Quando il Logger non viene utilizzato, riporlo nella borsa/custodia di protezione. La borsa/custodia ha spazio a sufficienza per contenere il Logger e tutti gli accessori.

Se il Logger viene riposto per un periodo prolungato o rimane inutilizzato per molto tempo, caricare la batteria almeno una volta ogni sei mesi.

# <span id="page-16-1"></span>*Supporto inclinato*

L'alimentatore include un supporto inclinato. Una volta in uso, il supporto inclinato posiziona il display a un'angolazione ideale per l'utilizzo su una superficie piana. Per l'utilizzo, collegare l'alimentatore al Logger e aprire il supporto inclinato.

# <span id="page-16-2"></span>*Alimentatore*

Il Logger include un alimentatore rimovibile, vedere la Figura [5](#page-16-3). L'alimentatore può essere collegato al Logger o usato esternamente con un cavo di alimentazione c.c. La configurazione con l'alimentatore collegato esternamente è da preferirsi in posizioni nelle quali il Logger collegato all'alimentatore è troppo grande per entrare in un armadio.

Quando l'alimentatore è collegato al Logger e alla rete elettrica:

- • trasforma la corrente di rete in corrente CC usata poi direttamente dal Logger
- • attiva automaticamente il Logger e lo alimenta continuamente dalla fonte esterna (dopo la prima attivazione, il tasto accensione attiva e disattiva il Logger)
- •ricarica la batteria

Il coperchio del cavo di alimentazione e della linea di misurazione si sposta per consentire di selezionare la sorgente di ingresso.

## AA Avvertenza

**Per evitare possibili scariche elettriche, incendi o lesioni personali, non utilizzare l'alimentatore se manca il coperchio scorrevole del cavo di alimentazione e della linea di misurazione.**

<span id="page-16-3"></span>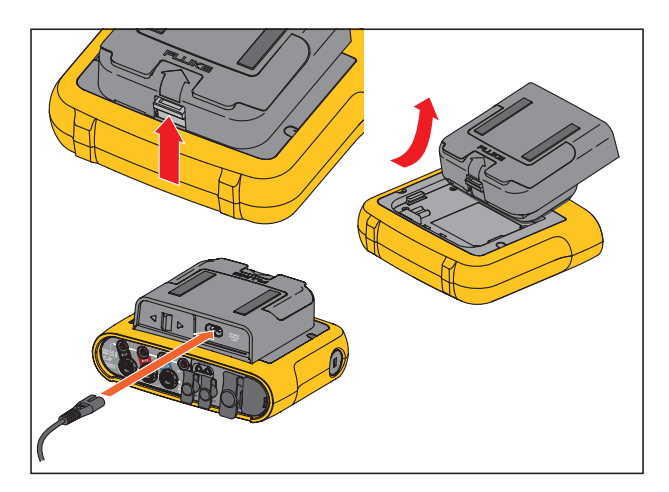

**Figura 5. Alimentatore e batteria**

# <span id="page-17-0"></span>*Funzionamento a batteria*

#### **Attenzione**

**Per evitare di danneggiare il Prodotto:**

- **Non lasciare inutilizzate le batterie per lunghi periodi di tempo, nel prodotto o riposte altrove.**
- **Se la batteria non viene utilizzata per sei mesi, controllare lo stato di carica e ricaricare la batteria se necessario.**
- **Pulire i pacchi batterie e i contatti con un panno pulito e asciutto.**
- **I pacchi batterie devono essere ricaricati prima dell'uso.**
- **Dopo un lungo periodo di mancato utilizzo, potrebbe essere necessario caricare e scaricare un pacco batterie per ottenere prestazioni ottimali.**
- **Smaltire le batterie correttamente.**

Il Logger funziona anche con una batteria ricaricabile interna agli ioni di litio. Dopo aver disimballato e ispezionato il Logger, caricare completamente la batteria prima del primo utilizzo. Quindi, caricare la batteria quando l'icona della batteria sullo schermo indica che la batteria è scarica. La batteria si ricarica automaticamente quando il Logger è collegato alla rete elettrica. Il Logger continua a ricaricarsi anche se spento e collegato alla rete elettrica.

*Nota*

*La ricarica della batteria è più veloce quando il Logger è spento.*

Per caricare la batteria:

- 1. Collegare il cavo di alimentazione elettrica alla presa di ingresso CA dell'alimentatore.
- 2. Inserire l'alimentatore nel Logger o usare il cavo di alimentazione CC per collegare l'alimentatore al Logger.
- 3. Collegare alla rete elettrica.

#### *Nota*

- *• Le batterie agli ioni di litio mantengono la carica più a lungo se conservate a temperatura ambiente.*
- *• L'orologio si azzera quando la batteria è completamente scarica.*
- *• Quando il Logger si spegne a causa della batteria scarica, è disponibile una carica sufficiente per alimentare l'orologio in tempo reale per un massimo di 2 mesi.*

# <span id="page-18-0"></span>*Navigazione e interfaccia utente*

Consultare la Tabella [4](#page-18-1) per un elenco dei controlli del pannello frontale e le relative funzioni. Consultare la Tabella [5](#page-19-0) per un elenco dei connettori e le relative funzioni.

<span id="page-18-1"></span>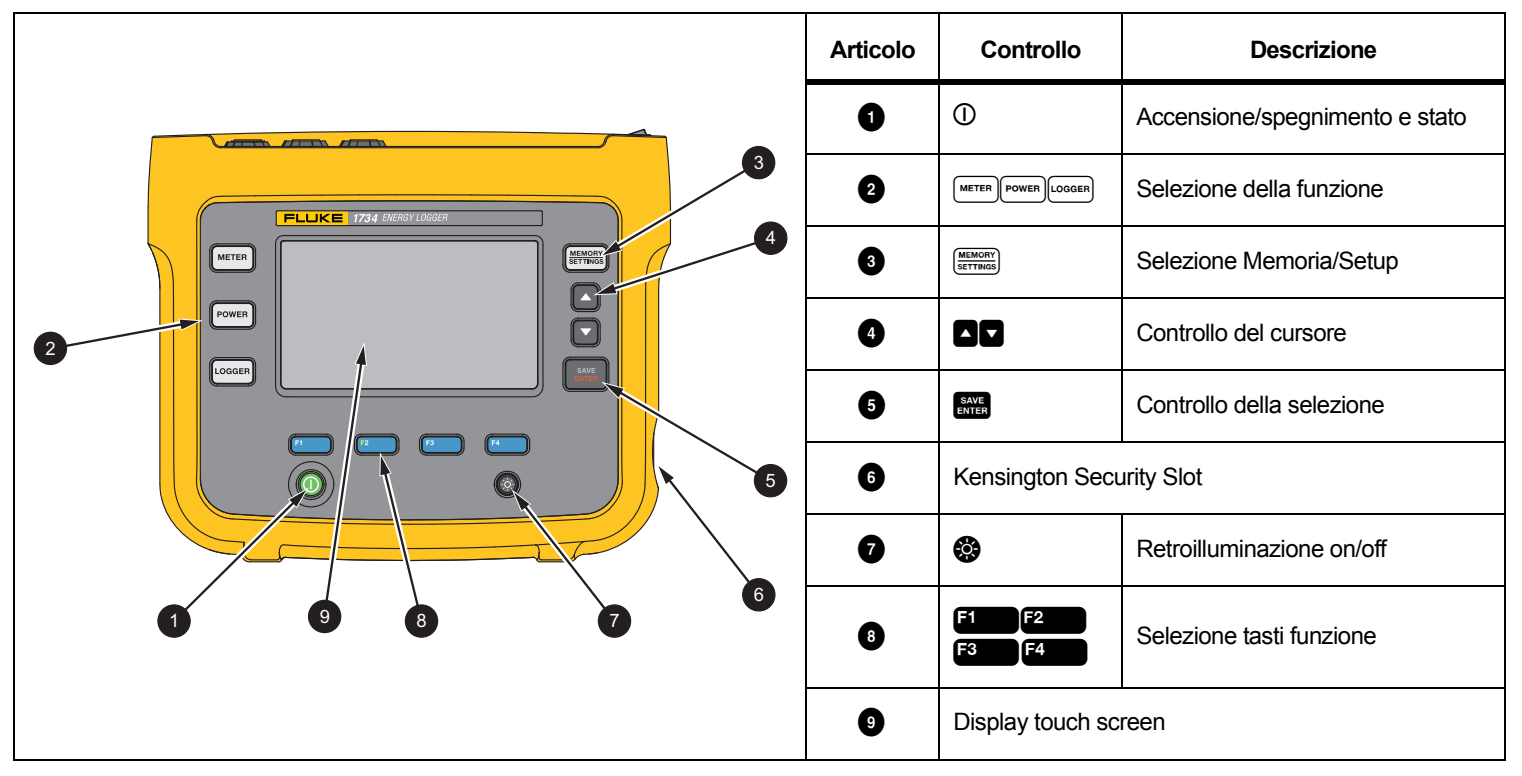

#### **Tabella 4. Pannello anteriore**

# <span id="page-19-0"></span>**Articolo Descrizione**Ingressi della misura di corrente (trifase) **52** Ingressi della misurazione di tensione (trifase  $+ N$ ) Coperchio scorrevole del cavo di alimentazione e della linea di misurazione  $\triangleleft$  $\triangleright$  **4 3D** Ingresso cavo di alimentazione CA  $100 - 240$  V, 50/60 Hz 15 VA  $\triangleright$ **2 Example 3** Ingresso linea di misurazione CA  $_{100-500}$  V 50/60 Hz 50 VA  $\lhd$ **6** Connettore USB **G** Connettore mini USB **CURRENTB** Connettore Aux 1/2 **8 7 6 91O** Ingresso corrente CC

#### **Tabella 5. Pannello connettori**

# <span id="page-20-0"></span>*Decalcomania del pannello connettori*

Con il Logger viene fornita una decalcomania autoadesiva. La decalcomania corrisponde ai codici dei colori dei cavi utilizzati nella propria zona di funzionamento. Applicare la decalcomania intorno agli ingressi di corrente e tensione sul pannello dei connettori come indicato nella Tabella [6](#page-20-1).

<span id="page-20-1"></span>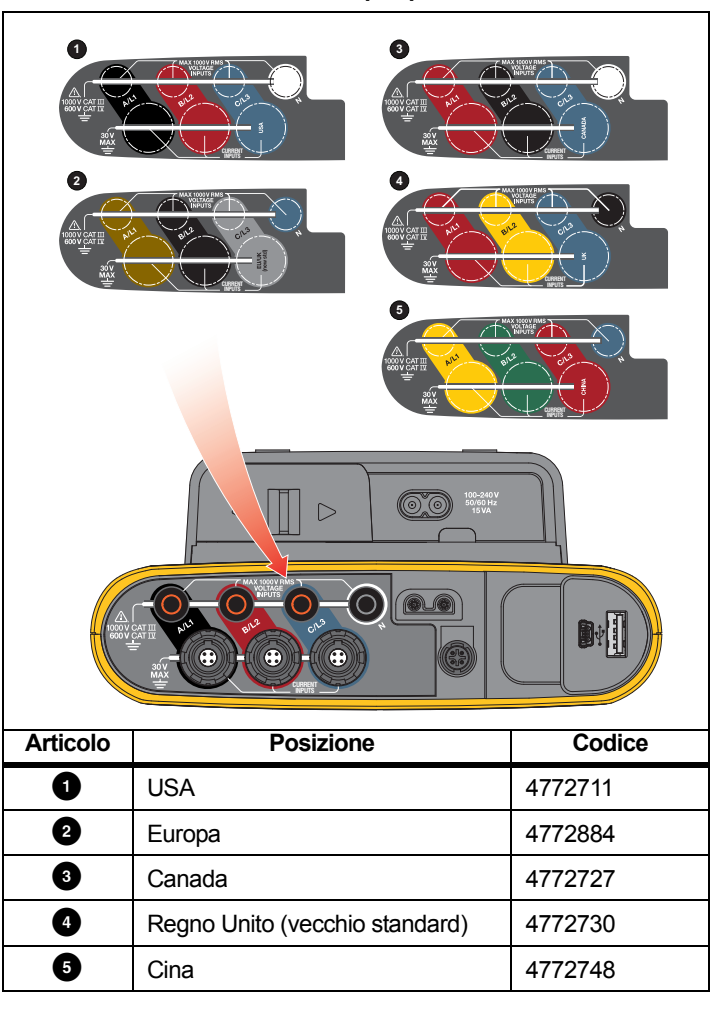

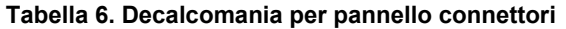

# <span id="page-21-0"></span>*Alimentazione*

Il Logger prevede diverse opzioni di alimentazione:

- •Rete elettrica
- •linea di misurazione
- •batteria

Il LED sul pannello frontale indica lo stato. Vedi la Tabella [7](#page-22-1) per maggiori informazioni.

# <span id="page-21-1"></span>*Sorgente di alimentazione di rete*

- 1. Collegare l'alimentatore al Logger o utilizzare il cavo di alimentazione CC per collegare l'alimentatore al Logger.
- 2. Spostare la copertura scorrevole sull'alimentatore per accedere alla presa di rete e collegare il cavo di alimentazione al Logger.

Il Logger si accende automaticamente ed è pronto per l'uso in <30 secondi.

3. Premere  $\overline{0}$  per accendere e spegnere il Logger.

# <span id="page-21-2"></span>*Sorgente di alimentazione linea di misurazione*

- 1. Collegare l'alimentatore al Logger o utilizzare il cavo di alimentazione CC per collegare l'alimentatore al Logger.
- 2. Spostare il coperchio scorrevole sull'alimentatore per accedere alle prese di sicurezza e collegare queste prese con le prese di ingresso della tensione A/L1 e N.

Per i sistemi delta trifase, collegare le prese di sicurezza dell'alimentatore con le prese di ingresso A/L1 e B/L2.

Usare i puntali corti per tutte quelle applicazioni in cui la tensione misurata non supera la tensione di ingresso stimata dell'alimentatore.

3. Collegare gli ingressi di tensione ai punti di prova.

Il Logger si accende automaticamente ed è pronto per l'uso in <30 secondi.

## **Attenzione**

**Per evitare di danneggiare il prodotto, assicurarsi che la tensione misurata non superi la potenza d'ingresso dell'alimentatore.**

## A A Avvertenza

**Per evitare lesioni, non toccare le parti metalliche di un puntale quando l'altro è ancora collegato alla tensione pericolosa.**

## <span id="page-22-0"></span>*Sorgente di alimentazione a batteria*

Il Logger può funzionare a batteria senza essere collegato all'alimentatore o al cavo di alimentazione c.c..

Premere  $\overline{0}$ . Il Logger si accende ed è pronto all'uso in <30 secondi.

Il simbolo della batteria nella barra di stato e il LED di alimentazione indicano lo stato della batteria. Vedere la Tabella [7](#page-22-1).

<span id="page-22-1"></span>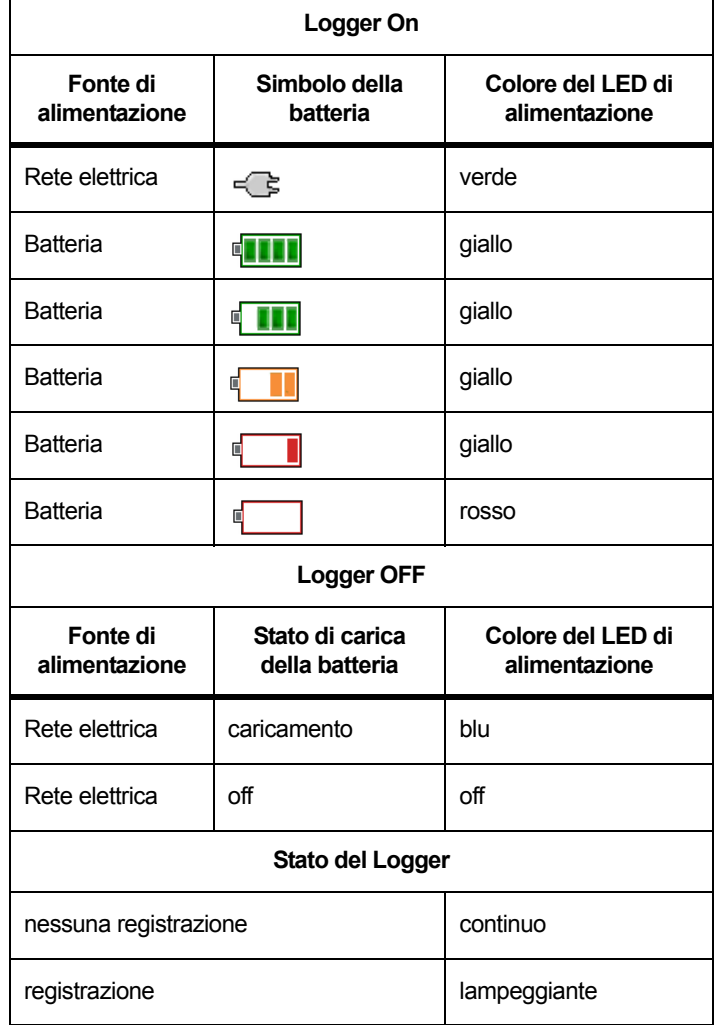

#### **Tabella 7. Stato accensione/batteria**

# <span id="page-23-0"></span>*Touch screen*

Il touch screen consente di interagire direttamente con ciò che viene visualizzato sul display. Per modificare i parametri, toccare un elemento sul display. Gli elementi touch sono facili da riconoscere, come i tasti grandi, le voci dei menu, o i tasti di una tastiera virtuale. Il Prodotto può essere utilizzato indossando guanti di isolamento (tocco resistente).

## <span id="page-23-1"></span>*Pulsante di luminosità*

Il touch screen è dotato di retroilluminazione per lavorare in ambienti scarsamente illuminati. Vedere la Tabella [4](#page-18-1) per conoscere la posizione del pulsante della luminosità (). Premere oper regolare la luminosità su due livelli e accendere o spegnere il display.

La luminosità è impostata al 100% quando il Logger è alimentato dalla rete elettrica. Quando alimentato a batteria, la luminosità è impostata al 30% per risparmiare energia. Premere  $\otimes$  per passare da un livello di luminosità all'altro.

Tenere premuto il pulsante  $\otimes$  per 3 secondi per spegnere il display. Premere **@** per accendere il display.

## <span id="page-23-2"></span>*Calibrazione*

Il touch screen è pre-calibrato in fabbrica. Nel caso gli elementi non rispondano al tocco sul display, è possibile calibrare il display. L'opzione di calibrazione del touch screen è disponibile nel menu . Per ulteriori informazioni, vedere la sezione *[Calibrazione del](#page-48-0)  touch screen* [a pagina 43](#page-48-0).

## <span id="page-23-3"></span>*Navigazione di base*

Quando viene visualizzato un menu opzioni sul display, utilizzare i pulsanti  $\Box$  /  $\Box$  per spostarsi all'interno del menu.

Il pulsante ha una duplice funzione. Premere nella schermata Configuration (Configurazione) e Setup per confermare la selezione. In tutte le schermate, premere **and per 2** secondi per catturare una screenshot. Un segnale acustico e il simbolo della fotocamera sul display confermano l'azione. Vedere *[Acquisizione delle schermate](#page-44-2)*<sup>a</sup> [pagina 39](#page-44-2) per ulteriori informazioni su come esaminare, gestire e copiare le screenshot.

Nella parte inferiore del display, una riga di etichette mostra le funzioni disponibili. Premere i pulsanti  $\begin{bmatrix} 1 \\ 2 \end{bmatrix}$   $\begin{bmatrix} 2 \\ 3 \end{bmatrix}$  o  $\begin{bmatrix} 4 \\ 0 \end{bmatrix}$  sotto l'etichetta del display per avviare la funzione. Queste etichette funzionano anche come elementi touch.

# <span id="page-24-0"></span>*Utilizzo per la prima volta/Wizard di setup*

Per avviare il Logger:

- 1. Installare l'adattatore WiFi/BLE o solo WiFi (vedere *[Adattatore](#page-11-0)  [WiFi e WiFi/BLE-USB](#page-11-0)* a pagina 6).
- 2. Collegare l'alimentatore al Logger o utilizzare il cavo di alimentazione elettrica c.c. per collegare l'alimentatore al Logger.
- 3. Collegare il cavo di alimentazione all'alimentatore.

Il Logger si avvia in <30 secondi e inizia la procedura guidata.

- 4. Selezionare la lingua (vedere pagina *[Impostazioni dello](#page-44-3)  strumento* [on page 39](#page-44-3)).
- 5. Premere <sup>14</sup> | (Successivo) o **strug** per passare alla pagina successiva.
- 6. Premere <sup>2</sup> | (Annulla) per chiudere il wizard di setup. Se cancellato, il wizard di setup si attiva nuovamente al successivo avvio del Logger.
- 7. Selezionare gli standard di lavoro per la propria regione. Questa azione consente di selezionare i codici dei colori e il descrittore della fase (A, B, C, N o L1, L2, L3, N).

Questo è il momento migliore per applicare la decalcomania correlata sul pannello dei connettori. La decalcomania consente di identificare rapidamente:

- •puntali di test di tensione appropriati
- •puntali di corrente per la trifase
- •neutro per la tensione
- 8. Attaccare le pinzette colorate sui cavi dei puntali di corrente.
- 9. Selezionare il fuso orario e il formato della data. Confermare che la data e l'ora corrette sono visualizzate sullo schermo.
- 10. Selezionare il simbolo della valuta o il codice della valuta.

Il Logger è pronto per le prime misurazioni o per le analisi dell'energia.

*Nota*

*Tenere presente che per le misurazioni di potenza in sistemi trifase:*

- *• la potenza attiva totale (W) è la somma delle fasi singole*
- *• la potenza apparente totale (VA) include anche la corrente neutrale che può risultare in un dato estremamente diverso rispetto alla somma delle tre fasi. Questo è particolarmente evidente quando un segnale è collegato a tutte e tre le fasi (per esempio, un calibratore) il valore totale è circa il 41% più alto rispetto alla somma delle singole fasi.*
- *• La potenza fondamentale totale (W e var ) fornisce la somma di ogni fase solo quando la rotazione delle fasi è oraria. È pari a zero quando la rotazione delle fasi è antioraria.*

Per ulteriori informazioni consultare la documentazione, Formule della teoria di misurazione, sul sito www.fluke.com per un elenco di formule.

*Nota*

*La corrente di neutro è calcolata per l'uso nella formula di potenza apparente in conformità allo standard IEEE 1459.*

# <span id="page-25-0"></span>*Prime misurazioni*

Leggere le informazioni sul pannello e sulle etichettature delle macchine nel luogo in cui verrà effettuata l'analisi dell'energia. Basandosi sulle conoscenze dell'alimentazione elettrica della struttura, determinare la configurazione.

Per iniziare a misurare:

1.Collegare il Logger alla rete.

#### *Nota*

*Per istruzioni su come alimentare il Logger dalla linea di misurazione, vedere [Sorgente di alimentazione linea di](#page-21-2)  [misurazione a pagina 16](#page-21-2).*

Il Logger si avvia e visualizza la schermata Meter (Misuratore) con i fattori volt, ampere e Hz.

- 2. Premere **Change Configuration** (Modifica della configurazione). Confermare il tipo di analisi e la correttezza della configurazione dei cavi. Per la maggior parte delle applicazioni, la gamma di corrente è impostata su Automatica e gli intervalli di tensione e corrente sono 1:1. Configurare il guadagno, l'offset, l'unità ingegneristica di misurazione per i sensori collegati agli ingressi ausiliari.
- 3. Premere **Configuration Diagram** (Diagramma di Configurazione) per la guida ai collegamenti dei puntali e dei puntali di corrente.
- 4.Inserire i puntali della tensione nel Logger.
- 5. Utilizzare i puntali di corrente flessibili sottili e inserire il puntale di corrente della fase A nel connettore di ingresso della fase A/L1 sul Logger, il puntale di corrente della fase B/L2 nel connettore di ingresso della fase B/L2 sul Logger, e il puntale id corrente della fase C/L3 nel connettore di ingresso della fase C/L3 sul Logger.
- 6. Applicare le sonde iFlex ai cavi nel quadro elettrico. Assicurarsi che l'ago sulla sonda sia rivolto verso il carico.
- 7. Collegare i puntali della tensione su neutro, fase A/L1, fase B/L2 e fase C/L3.
- 8. Quando tutti i collegamenti sono stati effettuati, controllare che le tensioni per le fasi A/L1, B/L2 e C/L3 siano quelle previste.
- 9. Leggere le misurazioni di corrente per le fasi A/L1, B/L2 e  $C/I.3$
- 10. Premere **Verify Connection** (Verifica del collegamento) per controllare e correggere la rotazione delle fasi, la mappatura della fase e la polarità dei puntali di corrente.

La maggior parte degli impianti usa una rotazione in senso orario.

- 11. Premere **Live Trend** per visualizzare un grafico degli ultimi 7 minuti.
- 12. Premere per determinare i valori di potenza, soprattutto potenza attiva e fattore di potenza.
- 13. Premere **Live Trend** per visualizzare un grafico degli ultimi 7 minuti.
- 14. Premere per 2 secondi per catturare una screenshot delle misurazioni.
- 15. Premere  $\overline{\text{ }^{[\text{coose}]}}$  e modificare la configurazione predefinita con Edit **Setup** (Modifica setup).

Setup tipico:

- durata 1 settimana
- 1 minuto per l'intervallo di calcolo medio
- 5 minuti per l'intervallo di domanda
- 16. Premere **Start Logging** (Avvia registrazione).

È possibile revisionare i dati live con  $\left[\begin{smallmatrix} \text{m} & \text{m} \\ \text{m} & \text{m} \end{smallmatrix}\right]$ . Ritornare alla sessione di registrazione attiva con **Logger**. Una volta completata la sessione di registrazione, può essere consultata in Memory/Settings - Logging Sessions (Memoria/ Impostazioni - Sessioni di registrazione).

- 17. Revisionare i dati registrati utilizzando i tasti funzione **V**, **A**, **Hz**, **<sup>+</sup>**, **Power** (Potenza) ed **Energy** (Energia).
- 18. Per evitare l'azionamento indesiderato, toccare l'elemento **Lock Screen** (Blocca schermo). Il PIN predefinito per bloccare/ sbloccare lo schermo è **1234**. Per ulteriori informazioni, vedere *[Blocco dello schermo](#page-47-3)* on page 42.
- 19. Per trasferire e analizzare i dati utilizzando il software per PC, collegare il dispositivo USB al Logger e copiare la sessione di registrazione e la screenshot.

*NotaÈ inoltre possibile utilizzare il cavo USB o la chiavetta USB Wi-Fi per trasferire i dati.*

Per analizzare i dati utilizzando il software per PC:

- 1. Collegare il dispositivo USB a un PC con Energy Analyze installato.
- 2. All'interno del software, fare clic su **Download Data** (Scarica dati) e copiare la sessione di registrazione e lo screenshot dal dispositivo USB.
- 3. Aprire la sessione scaricata e visualizzare i dati misurati.
- 4. Accedere alla scheda Project Manager e fare clic su **Add Image** (Aggiungi immagine) per aggiungere la screenshot.

Per ulteriori informazioni su come utilizzare Energy Analyze, consultare la guida online del software.

# <span id="page-26-0"></span>*Pulsanti di selezione delle funzioni*

Il Logger è dotato di tre pulsanti per modificare le modalità di funzione Meter (Misuratore), Power (Potenza) e Logger. La modalità corrente viene visualizzata in alto a sinistra nel display.

## <span id="page-26-1"></span>*Misuratore*

 – La modalità Meter (Misuratore) è riservata ai valori di misurazione di ciascuna fase (A/L1, B/L2, C/L3) come:

- tensione (V)
- •corrente (A)
- •frequenza (Hz)
- •THD di tensione e corrente (%)
- •Ingresso AUX

È possibile determinare i valori o visualizzare un grafico della tendenza degli ultimi 7 minuti. Nel grafico:

- 1. Utilizzare <sup>ra</sup> o i cursori per visualizzare l'elenco dei parametri disponibili.
- 2. Premere <sup>2</sup> (Reset) per cancellare il grafico e ricominciare.

È inoltre possibile registrare i valori con la funzione Logger.

THD di tensione e corrente mostra le armoniche e interarmoniche come percentuale della fondamentale.

La tensione THD include una spia tipo semaforo:

- verde: <2 %
- •giallo: da 2 % a 8 %
- •rosso: >8 %

#### *Nota*

*Un THD di tensione >8 % supera i limiti degli standard Power Quality. Un'analisi dettagliata delle armoniche con un analizzatore di rete è consigliata quando THD indica una spia di colore giallo o rosso.*

## <span id="page-27-0"></span>*Configurazione della misurazione*

Utilizzare il pulsante touch **Change Configuration** (Modifica della configurazione) per accedere alla schermata di configurazione della misurazione. La schermata di configurazione permette di modificare i parametri per:

- •Tipo di analisi
- •Topologia
- •Tensione nominale (solo per studi sui carichi)
- •Gamma di corrente
- •Fattori di scala per PT o CT esterni
- •Frequenza nominale
- •Configurazione dell'ingresso ausiliario

# <span id="page-27-1"></span>*Tipo di analisi*

A seconda dell'utilizzo, selezionare Studio sui carichi o Analisi dell'energia.

- **Analisi dell'energia:** selezionare questo tipo di analisi quando sono richiesti i valori di alimentazione e di energia inclusi potenza attiva (W) e PF.
- • **Studio sui carichi:** per comodità, alcune applicazioni richiedono solo la misurazione della corrente che stabilisce il collegamento al punto da misurare.

Le applicazioni tipiche includono:

- Verifica della capacità del circuito prima di aggiungere un ulteriore carico.
- Identificazione delle situazioni in cui il carico ammesso può essere superato.

A scelta, può essere configurata una tensione nominale per ottenere letture di potenza pseudo apparenti.

# <span id="page-27-2"></span>*Topologia (sistema di distribuzione)*

Selezionare il sistema appropriato. Sul Logger viene visualizzato un diagramma di collegamento per i puntali della tensione e i sensori di corrente.

Un ulteriore diagramma è disponibile con **El qualità di** (Diagramma di collegamento) dal menu **Change Configuration** (Modifica della configurazione). Esempi di questi diagrammi vengono illustrati nelle pagine seguenti.

## Fase singola

Esempio: circuito derivato su una presa.

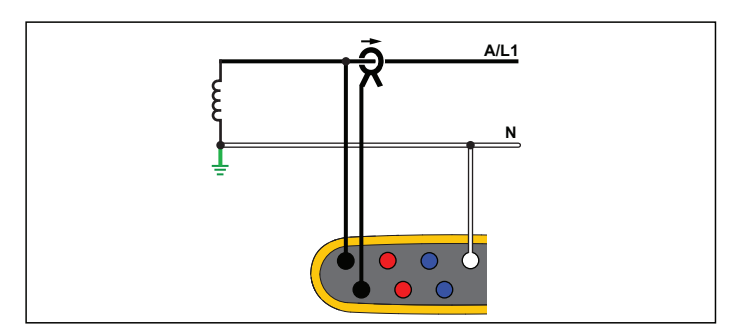

**Analisi dell'energia**

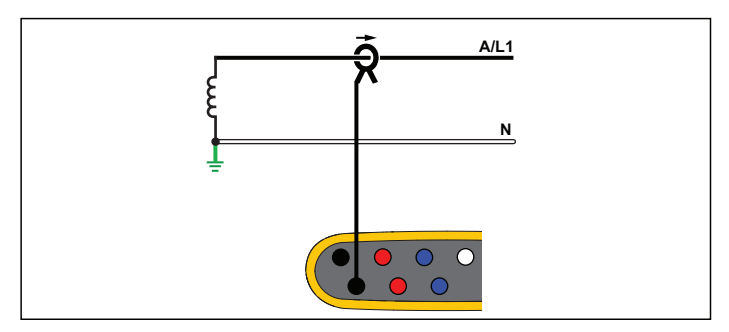

**Studio sui carichi (senza misurazione di tensione)**

# Fase singola IT

Il Logger è dotato di isolamento galvanico tra gli ingressi di tensione e i segnali basati sulla terra, come ingressi USB e di rete.

Esempio: utilizzato in Norvegia e presso alcuni ospedali. Questo è il tipo di connessione per un circuito derivato.

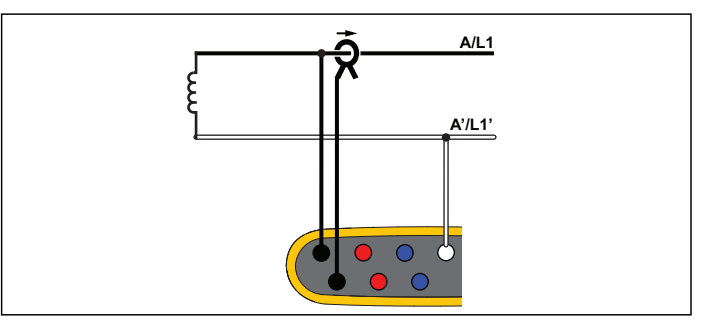

**Analisi dell'energia**

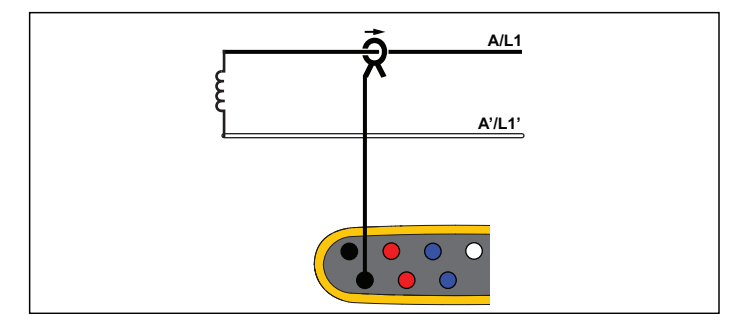

**Studio sui carichi (senza misurazione di tensione)**

#### Fase derivata

Esempio: impianto domestico in Nord America, presso il punto di allacciamento.

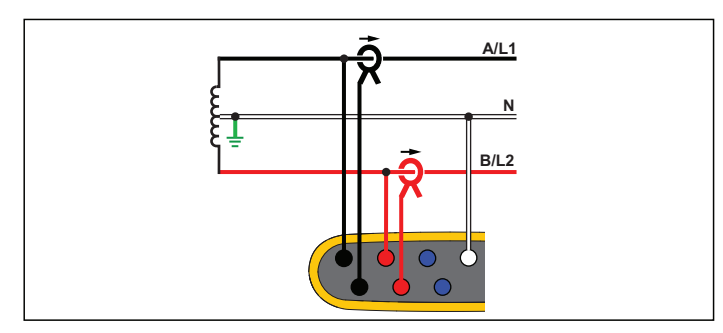

**Analisi dell'energia**

## 3 Ф Wye

Esempio: nota anche come connessione quadrifilare. Alimentazione tipica di un edificio per uso commerciale.

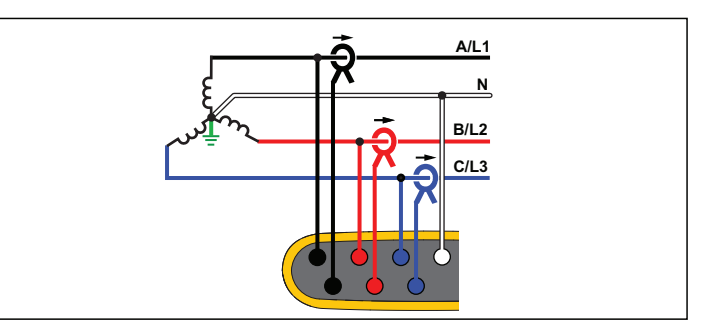

**Analisi dell'energia**

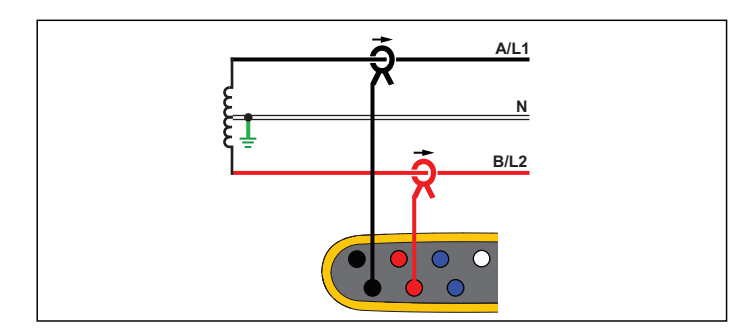

**Studio sui carichi (senza misurazione di tensione)**

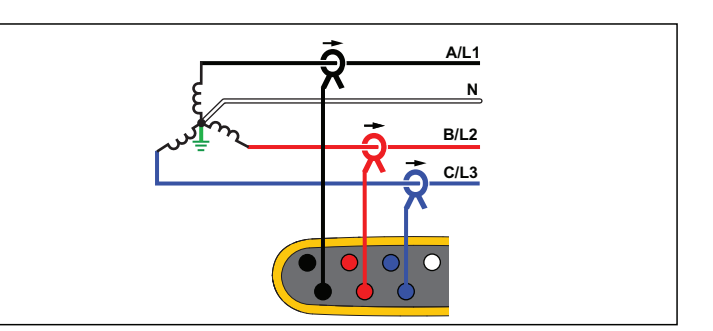

**Studio sui carichi (senza misurazione di tensione)**

## 3 Ф Wye IT

Il Logger è dotato di isolamento galvanico tra gli ingressi di tensione e i segnali basati sulla terra, come ingressi USB e di rete.

Esempio: alimentazione per usi industriali in paesi che usano il sistema IT (Isolated Terra), ad esempio la Norvegia.

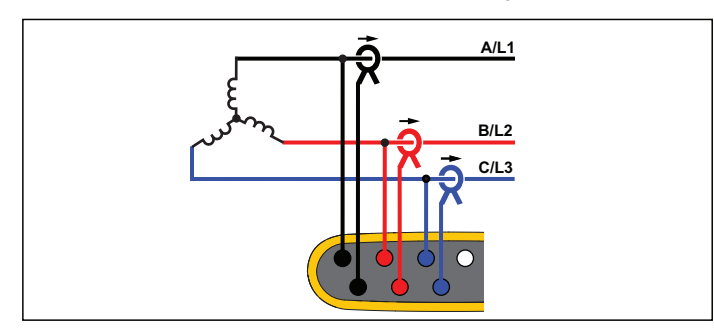

**Analisi dell'energia**

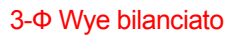

Esempio: per carichi simmetrici, quali motori, il collegamento può essere semplificato misurando solo una fase e ipotizzando le stesse tensioni/correnti alle altre fasi.

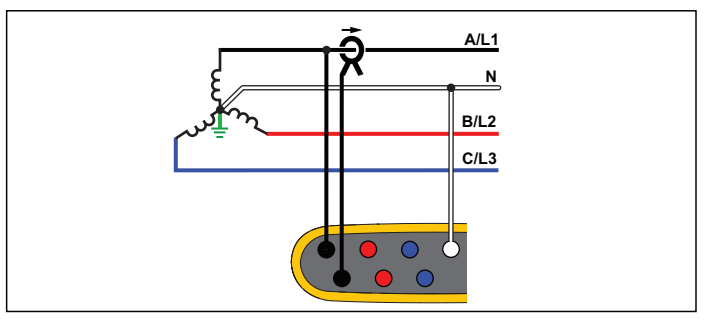

**Analisi dell'energia**

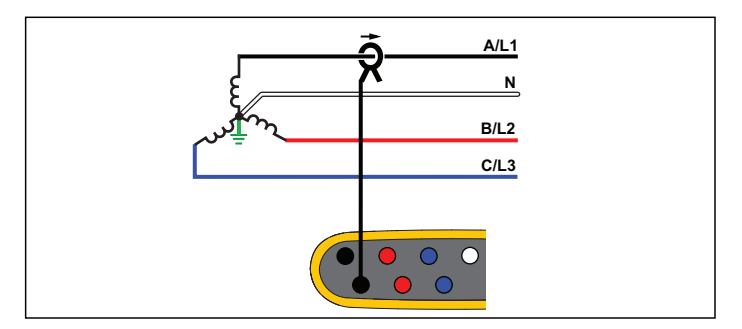

**Studio sui carichi (senza misurazione di tensione)**

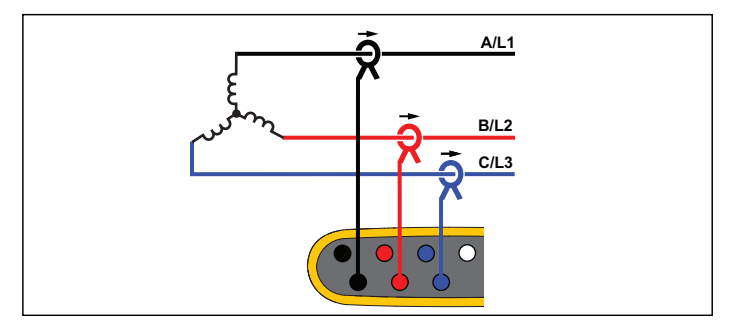

**Studio sui carichi (senza misurazione di tensione)**

#### 3-Ф Delta

Esempio: spesso presente negli impianti industriali che fanno uso di motori elettrici.

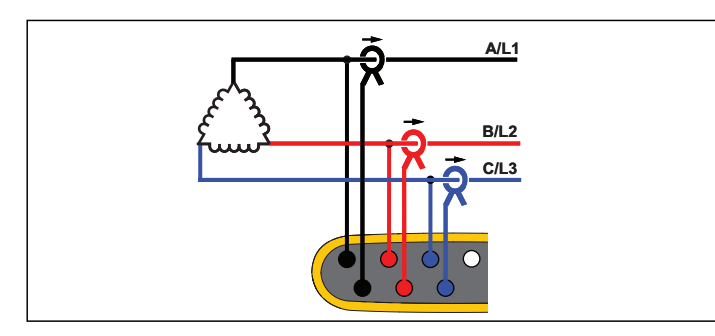

**Analisi dell'energia**

# **A/L1 B/L2 C/L3** $\overline{O}$  $\circ$

**Studio sui carichi (senza misurazione di tensione)**

## Delta a 2 elementi (Aron/Blondel)

Esempio: collegamento Blondel o Aron, semplifica il collegamento usando solo due sensori di corrente.

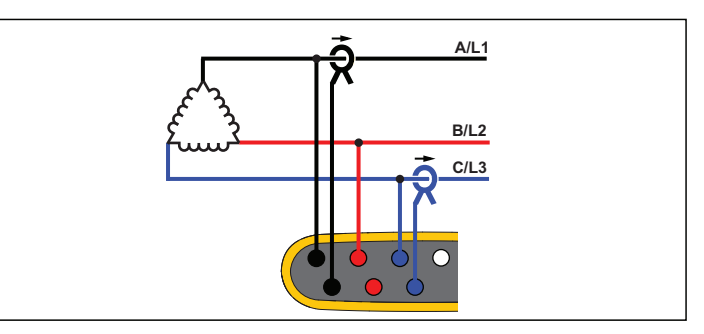

**Analisi dell'energia**

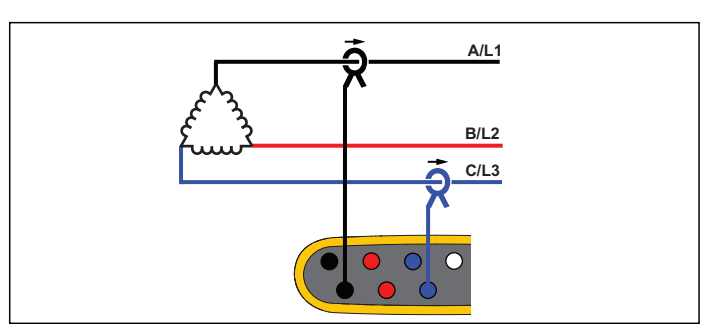

#### **Studio sui carichi (senza misurazione di tensione)**

#### *Nota*

*Assicurarsi che l'ago della corrente sul sensore sia rivolto verso il carico per fornire valori di alimentazione positivi. La direzione del sensore di corrente può essere corretta digitalmente nella schermata Verifica del collegamento.*

#### 3-Ф Delta cateto aperto

Esempio: variante di un tipo di avvolgimento di un trasformatore.

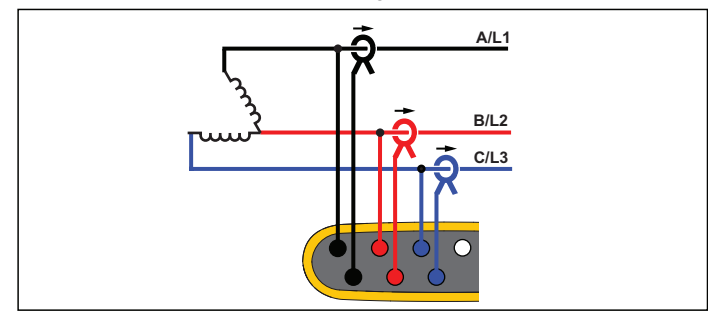

**Analisi dell'energia**

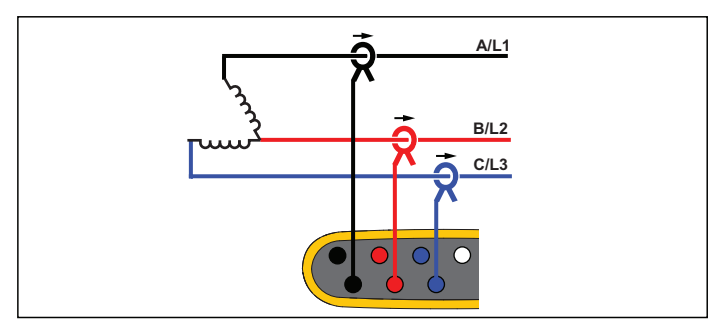

**Studio sui carichi (senza misurazione di tensione)**

# 3-Ф Delta cateto alto

Esempio: Questa topologia viene utilizzata per fornire tensione aggiuntiva che corrisponde alla metà della tensione fase-fase.

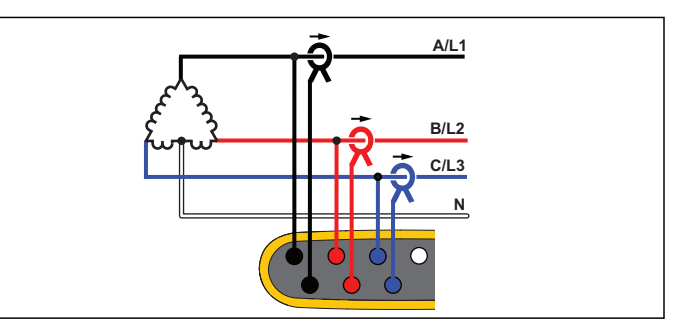

**Analisi dell'energia**

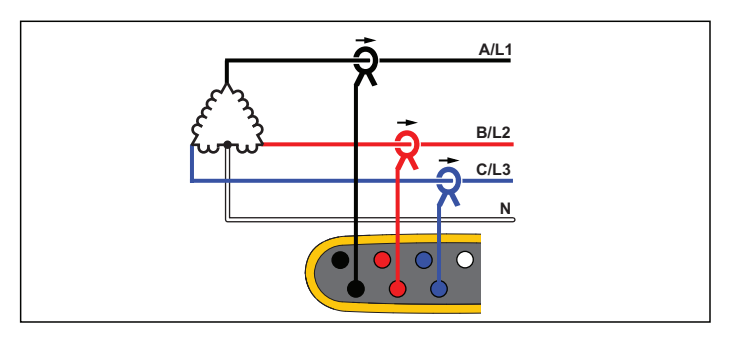

**Studio sui carichi (senza misurazione di tensione)**

*Nota*

*Il Logger fornisce i dati del sistema 3-*φ *Delta. Per i dettagli del cateto, configurare invece la topologia Split Phase.*

#### 3-Ф Delta bilanciato

Esempio: per carichi simmetrici quali motori, il collegamento può essere semplificato misurando solo una fase e ipotizzando le stesse tensioni/correnti per le altre fasi.

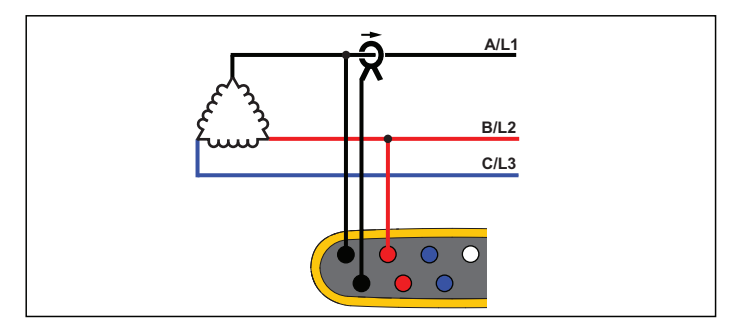

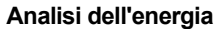

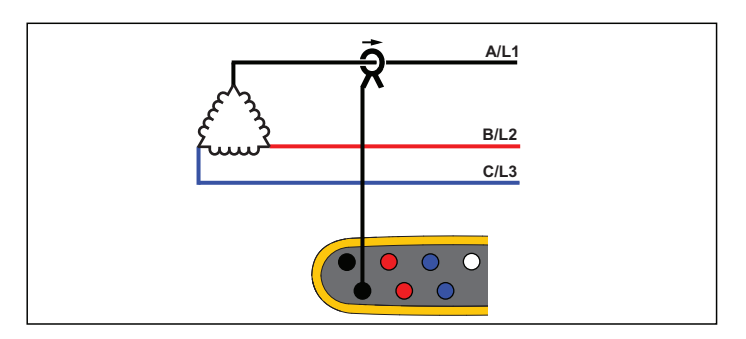

**Studio sui carichi (senza misurazione di tensione)**

## Tensione nominale

Solo per studi sui carichi, selezionare una tensione nominale dall'elenco. Se la tensione non è presente nell'elenco, immettere un valore personalizzato.

La tensione nominale negli studi sui carichi viene utilizzata per calcolare la potenza pseudoapparente:

*tensione nominale x corrente misurata*

Impostare la tensione nominale su "off" se non sono richieste misure della potenza apparente.

#### Rapporto di tensione (solo per analisi dell'energia)

Configurare un fattore di rapporto per gli ingressi di tensione quando un trasformatore potenziale (PT) è in serie con i collegamenti di tensione, ad esempio per monitorare una rete a tensione media. Il valore predefinito è 1:1.

#### Frequenza nominale

Impostare la frequenza nominale in modo che sia uguale alla frequenza della linea di alimentazione, 50 Hz o 60 Hz.

#### Gamma di corrente

Configurare la gamma di corrente del sensore collegato. Sono disponibili tre gamme:

- •Automatica
- •Gamma bassa
- •Gamma alta

Quando impostato su "Automatica", la gamma di corrente viene impostata automaticamente e dipende dalla corrente misurata. La gamma bassa è 1/10 della gamma nominale del sensore di corrente collegato. Ad esempio, la gamma bassa di un iFlex1500-12 è 150 A, la gamma alta è la gamma nominale del sensore di corrente collegato. Per esempio, 1500 A è la gamma nominale su un iFlex 1500-12.

#### *Nota*

*Impostare la gamma di corrente su "Automatica" quando la corrente massima durante la sessione di registrazione risulta incerta. Un'applicazione specifica può richiedere l'impostazione della gamma di corrente su una gamma stabilita anziché automatica. Questo può succedere perché la gamma "Automatica" non è priva di interruzioni e può perdere troppe informazioni in caso di corrente estremamente fluttuante.*

#### Rapporto di corrente

Configurare un fattore di rapporto per i sensori di corrente quando viene utilizzato un trasduttore di corrente (CT) per misurare il livello molto più alto sul lato primario di un trasformatore per sottostazioni o riduttore con trasformatore di corrente di misurazione integrato.

Il rapporto di corrente può essere utilizzato per aumentare la sensibilità del sensore iFlex. Posizionare il sensore iFlex attorno al conduttore primario ad es. 2 volte e immettere un rapporto di 1:2 per ottenere le misure corrette. Il valore predefinito è 1:1.

#### <span id="page-34-0"></span>*Ingresso ausiliario*

Il Logger supporta fino a due canali di misurazione aggiuntivi con l'ingresso AUX cablato o segnali radio wireless dai sensori Fluke Connect.

#### Connessione wireless ai moduli Fluke Connect

Il Logger supporta la comunicazione radio wireless con i moduli Fluke serie 3000 per monitorare l'attrezzatura da remoto. Vedere la Figura [6](#page-35-0). La comunicazione wireless richiede che sia installato l'adattatore WiFi/BLE USB1 FC. Per ulteriori informazioni, vedere la sezione *[Adattatore WiFi e WiFi/BLE-USB](#page-11-0)* a pagina 6.

Per configurare un modulo:

- 1. Attivare il modulo.
- 2. Premere il tasto funzione  $\widehat{\delta}$  sul modulo per accendere la radio. Il display mostra  $\widehat{\widehat{\mathsf{g}}}$  .
- 3. Nel Logger, selezionare AUX 1 o AUX 2. I sensori attivi FC con 10 m di portata vengono visualizzati nell'elenco di selezione sul Logger. Evidenziare il modulo FC e premere **AVE**. Il Logger assegna un numero ID al modulo.
- 4. Verificare sul modulo:
	- Il numero ID viene visualizzato sul modulo
	- $\widehat{\mathbf{a}}$  lampeggia per confermare il collegamento

#### *Nota*

*I moduli FC collegati a un altro dispositivo non sono disponibili e non vengono visualizzati nell'elenco di selezione.*

5. Verificare che nella schermata Measurement Configuration (Configurazione della misurazione) vengano visualizzati il numero ID e il tipo di modulo nel campo AUX.

Se il modulo si sposta fuori intervallo, il numero ID non viene visualizzato nella schermata Measurement Configuration (Configurazione della misurazione), indicando che la connessione è stata interrotta. La connessione viene ristabilita quando il modulo rientra nell'intervallo.

6. Nel Logger, passare alla schermata Meter (Misuratore) per visualizzare le misurazioni dal modulo collegato.

#### *Nota*

*Non è possibile modificare il parametro di misurazione o l'unità sul modulo durante una sessione di registrazione.*

[Per ulteriori informazioni sul supporto del modulo FC con l'Energy](http://www.fluke.com)  [Logger 1734, andare a](http://www.fluke.com) www.fluke.com.

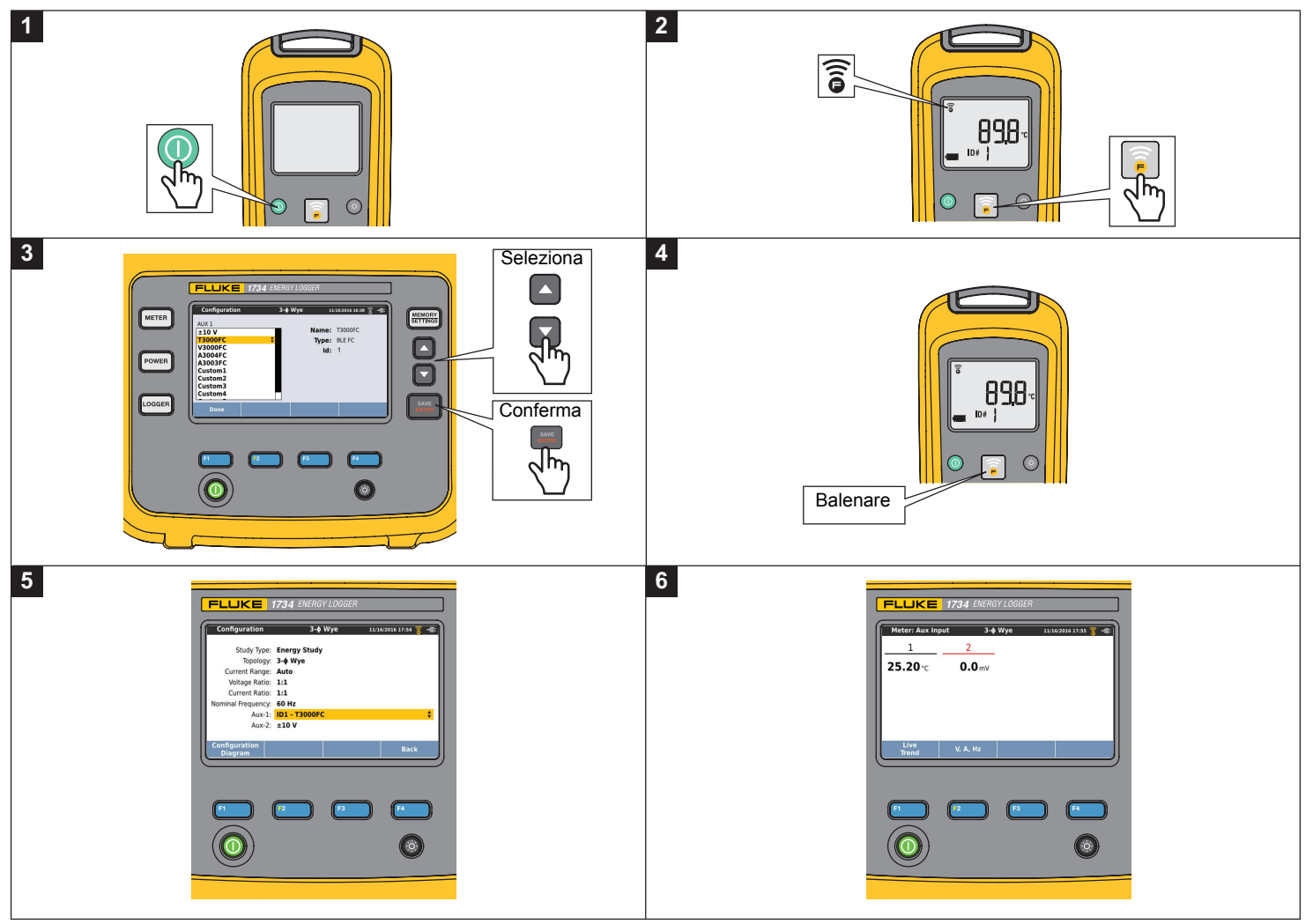

<span id="page-35-0"></span>**Figura 6. Connessione wireless ai moduli Fluke Connect**
# Connessione cablata

Configurare l'ingresso ausiliario per mostrare le misure per il sensore collegato. Oltre all'impostazione predefinita di ±10 V, è possibile configurare e selezionare un massimo di cinque sensori personalizzati per i canali dell'ingresso ausiliario.

Per configurare sensori personalizzati:

- 1.Selezionare uno dei cinque sensori personalizzati.
- 2. Quando il sensore non è stato configurato, premere <sup>14</sup> (Modifica) per accedere alla schermata di configurazione.
- 3. Utilizzare la schermata di configurazione per specificare nome, tipo di sensore, unità, guadagno e offset. Confermare le impostazioni con  $\mathbb{R}^n$  (Indietro).
- 4. Selezionare il sensore per l'ingresso ausiliario con **......**.

La configurazione include il nome, tipo di sensore, unità, guadagno e offset:

- • Modificare il **nome** da Custom1...5 (Personalizzato1...5) a una identificazione unifica del sensore impiegando un massimo di 16 caratteri.
- • Selezionare il **tipo di sensore** da un elenco che include 0-1 V, 0-10 V, 4-20 mA e altri.

Utilizzare le impostazioni 0-1 V e 0-10 V per sensori con un'uscita di tensione collegata direttamente all'ingresso Aux. Possono essere impiegati i sensori comunemente utilizzati che forniscono una corrente di uscita 4-20 mA. In questo caso, è necessario un resistore esterno parallelo all'ingresso Aux (+) e all'ingresso Aux (-). È consigliato un valore di resistenza di 50 Ω. I valori di resistenza >500 Ω non sono supportati. Il valore di resistenza è immesso nella finestra di dialogo della configurazione del sensore e rappresenta un metodo conveniente per la configurazione della gamma di misura del sensore.

- Utilizzare fino a 8 caratteri per configurare l'**unità** di misura del parametro.
- Configurare il guadagno e l'offset. Per i sensori di tipo 0-1 V, 0-10 V e 4-20 mA, il **guadagno** e l'**offset** sono calcolati automaticamente con la gamma di misura del sensore. Nel campo **Minimum** (Minimo) immettere il valore di misurazione che il sensore fornisce all'uscita, 0 V per sensori 0-1 V e 0-10 V o 4 mA per sensori 4-20 mA. Nel campo **Maximum** (Massimo) inserire il valore di misurazione quando il sensore eroga 1 V per sensori 1 V, 10 V per sensori 10 V oppure 20 mA per sensori 20 mA.

Per tutti gli altri tipi di sensore, utilizzare **Altro**. Per questo tipo di sensore usare un guadagno e un offset.

## **Esempio 1:**

Sensore di temperatura ABC123

Gamma di misura: da -30 °C a 70 °C

Uscita da 0 a 10 V

La configurazione di questo sensore è simile a questa:

- Nome: Modificare il nome da Custom1 (Personalizzato1) a ABC123 (°C)
- Tipo di sensore: Selezionare 0-10 V
- Unità: Modificare Unit1 (Unità1) in °C
- Minimo: Immettere -30
- Massimo: Immettere 70

## **Esempio 2:**

Modulo termocoppia Fluke 80TK

Uscita 1 mV/°C, 1 mV/°F

Impostazioni di configurazione del sensore:

- Tipo di sensore: Altro
- Unità: °C o °F
- Guadagno: 1000 °C/V o 1000 °F/V
- Offset: 0 °C o 0 °F

# *Verifica del collegamento e correzione*

Una volta configurata la misurazione e collegati gli ingressi di tensione e di corrente al sistema sottoposto a verifica, tornare nella modalità Meter (Misuratore) e premere il pulsante touch **Verify Connection** (Verifica collegamento) per confermare il collegamento.

Il controllo individua:

- •segnale troppo basso
- •rotazione di fase per tensione e corrente
- •puntali di corrente invertiti
- •mappa della fase errata

Premere **(2)** (Mostra menu) per spostarsi tra le schermate Verify (Verifica), Correct Digitally (Correzione digitale) e Phasor (Indicatore di fase).

## **Verifica**

- 1.Premere **(2)** (Mostra menu) e selezionare **Verify** (Verifica).
- 2.Premere <sup>2</sup> per commutare tra la modalità generatore e motore.

Normalmente la direzione del flusso di corrente è verso il carico. Utilizzare la modalità motore per queste applicazioni.

Utilizzare la modalità generatore quando i sensori di corrente sono collegati intenzionalmente al generatore. Ad esempio, il tempo durante il quale l'energia va nella rete dal sistema di frenatura rigenerativa di un ascensore o turbine eoliche in sede.

La freccia del flusso di corrente indica il flusso corretto:

- Una condizione normale è mostrata in modalità motore con una freccia nera rivolta verso l'alto
- In modalità generatore la freccia nera è rivolta verso il basso.
- Se la freccia è in rosso, la direzione del flusso di corrente viene invertita.

Se il Logger è in grado di determinare una mappa della fase o una polarità migliore, premere **[4]** (Auto Correzione) per applicare le nuove impostazioni.

L'Auto Correzione non è disponibile se l'algoritmo non è in grado di rilevare una mappa della fase migliore o se non vengono individuati errori.

## *Nota*

*Non è possibile individuare tutti i collegamenti non corretti automaticamente. È necessario verificare attentamente le modifiche suggerite prima di applicare la correzione digitale. Applicazioni con una produzione di energia monofase possono fornire risultati errati quando si applica la funzione di correzione automatica.*

# Correzione digitale

Premere <sup>24</sup> (Mostra menu) e selezionare **Correct Digitally** (Correzione digitale) per accedere alla schermata di correzione del collegamento. Questa schermata permette di scambiare virtualmente le fasi e invertire gli ingressi di corrente invece di correggere manualmente.

Nei sistemi trifase, l'algoritmo crea una sequenza con una rotazione delle fasi in senso orario.

## Indicatore di fase

La schermata Phasor (Indicatore di fase) visualizza la relazione della fase tra tensioni e correnti in un diagramma vettoriale. I valori numerici aggiuntivi sono RMS e tensioni di fase fondamentali, correnti e sfasamenti.

1. Premere (Mostra menu) e selezionare **Phasor** (Indicatore di fase) per accedere a questa schermata.

Il canale di riferimento con 0° è la fase della tensione A/L1 nelle analisi dell'energia e il canale di corrente A/L1 negli studi dei carichi.

- 2. Premere <sup>[22</sup>] (Sfasamenti assoluti) per visualizzare gli sfasamenti di corrente con i relativi valori nel sistema trifase.
- 3. Premere nuovamente <sup>22</sup> (Sfasamenti relativi) per commutare la visualizzazione e mostrare gli sfasamenti di corrente relativi alla tensione corrispondente.

## *Potenza*

 - In modalità Power (Potenza) è possibile ottenere i valori e un grafico delle tendenze attuali e totali di ogni fase (A, B, C o L1, L2, L3) come:

- Potenza attiva (P) in W
- •Potenza apparente (S) in VA
- •Potenza non attiva (D) in var
- Fattore di potenza (PF)

Utilizzare <sup>2</sup> (Fondamentale/RMS) per passare dai valori di alimentazione con larghezza di banda piena all'alimentazione del fondamentale.

Nella schermata di potenza fondamentale vengono visualizzati i seguenti valori:

- Potenza attiva fondamentale (P<sub>fund</sub>+) in W
- •Potenza apparente fondamentale  $(S_{fund})$  in VA
- •Potenza reattiva fondamentale  $(Q_{fund})$  in var
- Fattore di potenza di spostamento (DPF) / cosφ

Premere <sup>2</sup><sup>4</sup> (Mostra Menu) per aprire un elenco di schermate di alimentazione semplificate che illustrano tutte le fasi e il totale di un parametro, tutti i parametri di una fase o il totale.

## *1732/1734Manuale d'Uso*

Il menu fornisce anche l'accesso a valori di energia attuali come:

- •Energia attiva (Ep) Wh
- •Energia reattiva ( $E_{\Omega}$ r) in varh
- •Energia apparente  $(E_s)$  in V Ah

Per visualizzare un grafico della tendenza degli ultimi 7 minuti di valori di potenza:

- 1.Premere **Ellistic** (Andamento attuale).
- 2.Utilizzare  $\mathbb{Z}$  o i cursori per visualizzare l'elenco dei parametri disponibili.
- 3.Premere <sup>2</sup> (Reset) per cancellare il grafico e ricominciare.

*Nota*

*Nell'interfaccia utente, il termine Fondamentale è talvolta abbreviato in "Fond." oppure "h01".*

## *Logger*

LOGGER - In modalità Logger è possibile:

- configurare una nuova sessione di registrazione
- • revisionare i dati memorizzati di una sessione di registrazione in corso
- • revisionare i dati di una sessione di registrazione completa (purché non sia stata avviata una nuova sessione)

Premere **EXECTING BY QUINDI 14** (Sessioni di registrazione) per revisionare una sessione di registrazione.

## **Impostazione di una sessione di registrazione**

Quando non è attiva alcuna sessione di registrazione, premere [LOGGER] per visualizzare la schermata Setup Summary (Sommario delle impostazioni) per la registrazione. Questa schermata elenca tutti i parametri di registrazione quali:

- •Nome della sessione
- •Durata e data e ora di registrazione opzionali per arresto/avvio
- •Intervallo del calcolo medio
- •Intervallo di richiesta (non disponibile per gli studi sui carichi)
- •Costi dell'energia (non disponibile per gli studi sui carichi)
- •Descrizione

Per selezionare tra Studi sui carichi e Analisi dell'energia:

- 1. Andare in **Meter** > **Change Configuration**. (Misuratore > Modifica della configurazione). Questa schermata di configurazione include i parametri di configurazione della misurazione quali topologia, gamma di corrente, tensione e rapporto di corrente.
- 2. Per ulteriori informazioni, vedere la sezione *[Configurazione della](#page-27-0)  misurazione* [a pagina 22](#page-27-0).
- 3. Dopo aver revisionato questi parametri, premere l'elemento touch **Start Logging** (Avvia registrazione) per iniziare a registrare.
- 4. Per modificare i parametri, premere l'elemento touch **Edit Setup** (Modifica impostazioni). Le impostazioni vengono mantenute tali durante un ciclo di alimentazione. Questo consente di configurare la sessione di registrazione in ufficio con comodità e di evitare di effettuare questa lunga operazione sul campo.

#### **Nome**

Il Logger genera automaticamente un file in formato ES.xxx o LS.xxx.

- ES ... Analisi dell'energia
- LS ... Studio sui carichi
- xxx ... numero file incrementale

Il contatore si azzera quando il Logger è impostato sui valori predefiniti di fabbrica. Per ulteriori informazioni, vedere *[Reimpostazione dei](#page-49-0)  [valori predefiniti in fabbrica](#page-49-0)* a pagina 44. Inoltre, è possibile scegliere un nome del file personalizzato con un massimo di 31 caratteri.

### **Durata e data e ora di avvio/arresto della registrazione**

È possibile impostare la durata della misurazione da un elenco. **No end** (Nessuna fine) configura la durata massima possibile in base alla memoria disponibile.

Per una durata non mostrata nell'elenco, selezionare **Custom** (Personalizza) per immettere la durata in numero di ore o giorni.

La sessione di registrazione si ferma automaticamente allo scadere del tempo. Inoltre, è possibile interrompere manualmente la sessione di registrazione in qualsiasi momento.

Una sessione di registrazione inizia immediatamente quando si preme l'elemento **Start Logging** (Avvia registrazione). In alternativa, è possibile configurare la registrazione programmata. È configurata in base alla durata e alla data e ora di inizio o in base alla data e all'ora di avvio e alla data e ora di arresto.

Si tratta di un metodo conveniente per impostare il Logger in modo che misuri il profilo di un'intera settimana a partire da lunedì alle ore 0:00 fino alla domenica alle 24:00.

#### *Nota*

*Anche quando è stata configurata una data di inizio e di fine, si deve premere il pulsante Start Logging (Avvia registrazione).*

Opzioni per configurare la sessione di registrazione:

- •Durata e avvio manuale
- •Durata e data/ora d'inizio impostata
- •Data/ora d'inizio e data/ora di fine impostate

Un indicatore di memoria mostra la memoria utilizzata per le sessioni registrate e le screenshot memorizzate in nero. La memoria richiesta per la nuova sessione è evidenziata in verde. Quando la nuova sessione di registrazione supera la memoria disponibile, l'indicatore passa da verde a rosso. Se si conferma la selezione, il Logger regolerà l'intervallo medio di conseguenza.

## **Intervallo del calcolo medio**

Selezionare l'intervallo di tempo quando viene aggiunto un nuovo valore medio alla sessione di registrazione. Gli intervalli disponibili sono: 1 s, 5 s, 10 s, 30 s, 1 min, 5 min, 10 min, 15 min, 30 min.

Un intervallo più corto fornisce più dettagli a discapito di un consumo di memoria più alto.

Esempi dei casi in cui un intervallo breve è utile:

- • identificazione di un ciclo di lavoro utile di carichi variabili frequentemente
- •calcolo dei costi dell'energia delle fasi di produzione

Il Logger consiglia un intervallo basato sulla durata per ottenere il miglior equilibrio tra risoluzione e dimensione dei dati.

Un indicatore di memoria mostra la memoria utilizzata per le sessioni registrate e le screenshot memorizzate in nero. La memoria richiesta per la nuova sessione è evidenziata in verde. Nel caso la nuova sessione di registrazione ecceda la memoria disponibile, la capacità passa da verde a rosso. È ancora possibile confermare la selezione ma il Logger regolerà la durata di conseguenza.

## **Intervallo della domanda**

I fornitori di elettricità utilizzano questo intervallo per misurare la domanda del cliente. Selezionare un intervallo per ottenere i costi dell'energia e il valore di domanda massimo (potenza media misurata su un intervallo della domanda).

Un valore di 15 minuti è normale. Se non si è a conoscenza dell'intervallo medio, selezionare 5 minuti. È possibile ricalcolare altre lunghezze d'intervallo offline utilizzando il software Energy Analyze Plus.

*NotaQuesto valore non è disponibile per gli studi sui carichi.*

## **Costi dell'energia**

Immettere i costi/kWh per la domanda di energia. I costi dell'energia sono applicati per inoltrare l'energia (positiva) utilizzando l'intervallo della domanda e possono essere esaminati nella schermata dettagli del Logger Energia - Domanda.

I costi energetici possono essere immessi con una risoluzione di 0,001. La valuta viene cambiata in Impostazioni dello strumento. Per ulteriori informazioni, vedere la sezione *[Impostazioni dello strumento](#page-44-0)* [a pagina 39](#page-44-0).

*Nota*

*Questo valore non è disponibile per gli studi sui carichi.*

## **Descrizione**

Immissione di ulteriori dettagli riguardo la misurazione, quali cliente, posizione e dati del pannello di controllo del carico utilizzando la tastiera virtuale. Questo campo di descrizione è limitato a 127 caratteri.

Dopo aver scaricato una sessione di registrazione con il software Energy Analyze, utilizzare la modalità di immissione avanzata per supportare le interruzioni di riga e fino a 1000 caratteri.

## Revisione della sessione di registrazione

Quando viene avviata una sessione di registrazione, o quando si revisiona una sessione completa, viene visualizzata l'home page della registrazione. Durante la registrazione attiva, premere **Logger** per accedere a questa schermata. In questa finestra vengono visualizzati:

- Grafico di panoramica con la potenza attiva
- PF per le analisi dell'energia
- Correnti per studi sui carichi

L'energia complessiva è disponibile nell'analisi dell'energia.

La schermata si aggiorna con ogni nuovo intervallo di calcolo medio ogni 5 secondi massimo.

Dall'home page del Logger si può accedere a:

- V, A, Hz, + (A, Hz, + per gli studi sui carichi)
- •Potenza
- •**Energia**
- •Dettagli sessione

Per evitare l'azionamento indesiderato durante una sessione di registrazione attiva, toccare l'elemento **Lock Screen** (Blocca schermo). Per ulteriori informazioni, vedere la sezione *[Blocco dello](#page-47-0)  schermo* [a pagina 42](#page-47-0).

Nelle schermate "V, A, Hz, +", "Power" (Potenza) ed "Energy" (Energia), premere (Mostra menu) o i cursori per visualizzare un elenco dei parametri disponibili. Premere  $\Box$  /  $\Box$  per selezionare un parametro e confermare la scelta con **.....** 

Le tabelle si aggiornano con ogni nuovo intervallo di calcolo medio ogni 5 secondi massimo. Premere <sup>2</sup> (Aggiorna) per un aggiornamento dei grafici su richiesta.

# V, A, Hz, + (studi sui carichi: A, Hz, +)

È possibile determinare il valore medio misurato per tutta la durata della registrazione così come i valori minimo/massimo con una risoluzione elevata.

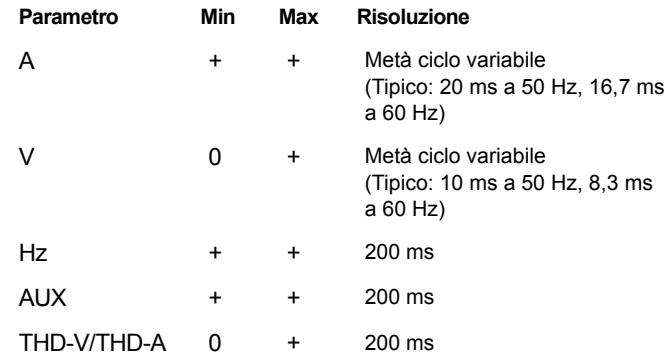

## *Nota*

*+ disponibile con il Logger e il software PC*

*0 disponibile con il software PC*

L'algoritmo per calcolare i valori di tensione min/max è conforme agli standard di Power Quality per individuare cali, sbalzi e interruzioni.

Controllare valori che eccedono il ±15 % della tensione nominale. È un indicatore dei problemi di Power Quality.

I valori alti massimi delle correnti possono essere indicatori di interruttori magnetotermici disconnessi.

Premere **1 (Grafico)** per visualizzare i valori misurati in un grafico. La tabella sul lato destro della schermata visualizza il valore massimo e minimo del grafico misurato con l'intervallo di calcolo medio. Gli indicatori triangolari indicano il valore di misurazione.

## Potenza

### *Nota*

*Non disponibile per gli studi sui carichi senza tensione nominale.*

Revisione dei valori di potenza in formato tabulare e come grafico del tempo. A seconda del parametro di potenza o del valore medio misurato per tutta la durata della registrazione, sono disponibili valori aggiuntivi:

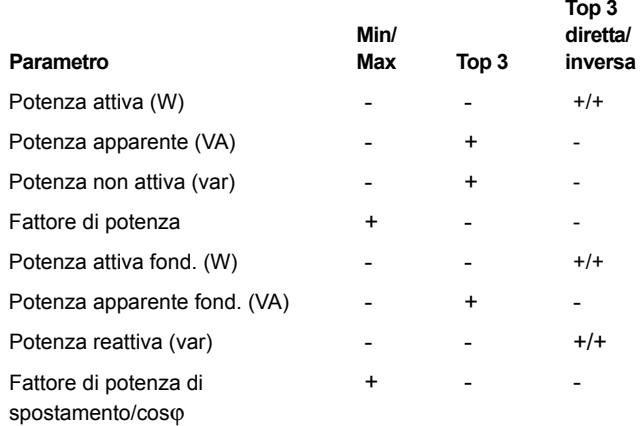

Per tutti i valori di potenza, eccetto PF e DPF, durante la sessione di (Potenza inversa/Potenza diretta) per passare dalla top 3 dei valori registrazione sono disponibili i tre valori più alti. Premere <sup>perme</sup> diretti alla top 3 dei valori inversi.

Premere **61 (Grafico)** per visualizzare i valori misurati in un grafico. La tabella sul lato destro della schermata visualizza il valore massimo e minimo del grafico misurato con l'intervallo di calcolo medio. Gli indicatori triangolari indicano il valore di misurazione.

## Energia

*Non disponibile per gli studi sui carichi senza tensione nominale.*

Determinazione dell'energia consumata/fornita dal momento dell'avvio della sessione di registrazione.

*Nota*

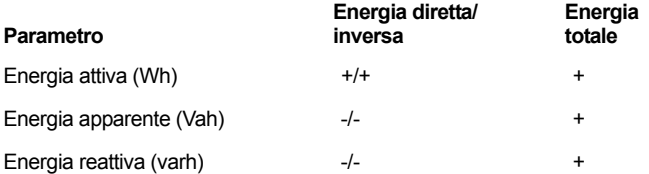

La schermata Domanda visualizza i valori per:

- •energia consumata (=energia diretta) in Wh
- • Domanda massima in W. La domanda massima è la più alta potenza attiva misurata durante l'intervallo di domanda e fa spesso parte del contratto con il fornitore di elettricità.
- • Costo dell'energia. La valuta può essere configurata nelle impostazioni degli strumenti. Per ulteriori informazioni, vedere la sezione *[Impostazioni dello strumento](#page-44-0)* a pagina 39.

Premere <sup>24</sup> (Dettagli) per rivedere la configurazione della misurazione usata per la sessione di registrazione. La schermata dei dettagli consente di modificare la descrizione e i costi energetici quando è in corso una sessione di registrazione attiva o dopo il relativo completamento.

# *Pulsante Memoria/Impostazioni*

In questo menu è possibile:

- Revisionare e cancellare i dati delle sessioni di registrazione completate
- •Revisionare e cancellare le immagini catturate
- •Copiare i dati e le immagini catturate nel dispositivo USB
- •Modificare le impostazioni della strumentazione

# *Sessioni di registrazione*

L'elenco delle sessioni di registrazione archiviate è disponibile premendo **El englishe (Sessioni di registrazione)**. Premere **1/1** per spostare la selezione della schermata nella sessione di registrazione rilevante. Sono visualizzate informazioni aggiuntive quali ora di inizio e di fine, durata, descrizione della registrazione e dimensione dei file.

1. Premere **Revistionare la sessione di registrazione**. Per maggiori dettagli, vedere *Visualizza sessioni di registrazione*.

### *Nota*

*Non è possibile revisionare una sessione di registrazione completa se un'altra sessione è attiva.*

2. Premere **El Calimina**) per rimuovere la sessione di registrazione selezionata. Premere <sup>per</sup> per eliminare tutte le sessioni di registrazione.

### *Nota*

*Una sessione di registrazione attiva non può essere eliminata. Bloccare la sessione di registrazione prima di eliminarla.*

3. Premere (Memorizza su USB) per copiare la sessione di registrazione selezionata su un dispositivo USB collegato. La sessione viene salvata sul dispositivo USB all'interno della cartella: \Fluke173x\<numero di serie>\sessions

Fluke173x = il numero di modello, ad esempio Fluke1734.

# *Acquisizione delle schermate*

In questa schermata è possibile revisionare, eliminare e copiare le schermate memorizzate su un dispositivo USB.

- 1. Premere (MEMORY).
- 2. Premere <sup>2</sup> (Screen Capture) per visualizzare l'elenco di tutte le schermate. Vedere *[Navigazione di base](#page-23-0)* a pagina 18 per ulteriori informazioni su come acquisire schermate.
- 3. Premere  $\Box$  /  $\Box$  per spostare la selezione della schermata su una schermata d'interesse. Viene visualizzata un'immagine thumbnail della schermata per una facile identificazione.
- 4. Utilizzare **El (Elimina)** per eliminare la schermata selezionata. Premere <sup>[22</sup>8] per cancellare tutte le schermate.
- 5. Premere <sup>8</sup> **o Save All to USB** (Memorizza tutto su USB) per copiare tutte le schermate su un dispositivo USB collegato.

Le screenshot vengono memorizzate nel dispositivo USB nella cartella \Fluke173x\<numero di serie>\screenshots. Fluke 173x = il numero di modello, come Fluke 1734.

# <span id="page-44-0"></span>*Impostazioni dello strumento*

Il Logger ha impostazioni per:

- •Nome
- •Lingua
- •Data e ora
- •Informazioni di fase
- •Valuta
- •Impostazione del PIN per il blocco dello schermo
- •Versione del firmware e aggiornamento
- •Configurazione Wi-Fi
- •Informazioni sulla licenza
- •Calibrazione del touch screen

Per modificare le impostazioni:

- 1.. Premere (MEMORY).
- 2.Premere <sup>21</sup> (Impostazioni degli strumenti).

## Nome per lo strumento

È possibile assegnare un nome al Logger. Questo nome è collegato ai file di misurazione che vengono analizzati nel software Energy Analyze Plus. Il nome predefinito è FLUKE173x<numero di serie>, ad esempio: FLUKE1734<12345678>.

Per modificare il nome dello strumento:

1. Premere **MEMORY** 

2. Premere **(2)** (Impostazioni degli strumenti).

3. Premere / per evidenziare il campo **Instrument Name** (Nome dello strumento) e premere **e della strumento Instrument Name** (Nome dello strumento).

Ripristinare il nome predefinito tramite ripristino delle impostazioni di fabbrica. Per ulteriori informazioni, vedere la sezione *[Reimpostazione](#page-49-0)  [dei valori predefiniti in fabbrica](#page-49-0)* a pagina 44.

## Lingua

L'interfaccia utente del Logger è disponibile in più lingue.

Per cambiare la lingua del display:

- 1.Premere *MEMORY*.
- 2.Premere <sup>2</sup> (Impostazioni degli strumenti).
- 3. Premere  $\Box$  /  $\Box$  per spostare la selezione della schermata sul campo Language (Lingua) e premere **etato** o toccare l'elemento **Language** (Lingua).
- 4. Premere <sup>1</sup> / **per spostarsi lungo l'elenco delle lingue.**
- 5.Premere **et all per attivare una nuova lingua.**

La lingua si aggiorna automaticamente sullo schermo.

# Colore Fase/Etichette Fase

I colori delle fasi sono configurabili in modo da essere abbinati alla decalcomania del pannello dei connettori.

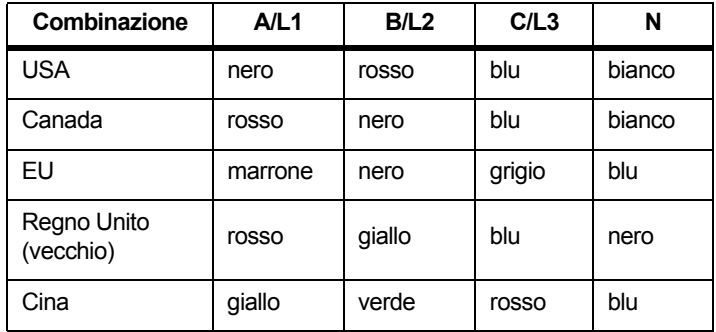

Per cambiare il colore/l'etichetta della fase:

- 1.Premere **MEMORY**.
- 2.Premere <sup>2</sup> (Impostazioni degli strumenti).
- 3.Premere **1** / **D** per evidenziare **Phases** (Fasi) e premere **ENGE** o toccare l'elemento **Phases** (Fasi).
- 4. Selezionare una delle combinazioni disponibili.
- 5. Premere per passare dall'etichetta della fase **A-B-C** <sup>e</sup> **L1-L2-L3**.
- 6. Premere **RAMER** per confermare la selezione.

# Data/Fuso Orario

Il Logger memorizza i dati di misurazione con il tempo coordinato universale (UTC) per assicurare la continuità del tempo e si adegua al cambio d'ora causato dall'ora legale (DST).

Per visualizzare correttamente gli indicatori orari dei dati di misurazione, è necessario impostare il fuso orario. Il Logger si adegua automaticamente al DST. Per esempio, una misurazione lunga 1 settimana iniziata il 2 novembre 2013 alle 08:00 di mattina, finisce il 9 novembre 2013 alle 08:00 di mattina anche se l'orologio viene spostato dalle 02:00 all'01:00 il 3 novembre 2013.

## **Per impostare il fuso orario:**

- 1.. Premere (MEMORY).
- 2.Premere <sup>24</sup> (Impostazioni degli strumenti).
- 3.**Premere 1** / **D** per evidenziare **Time Zone** (Fuso orario) e premere **Regional de la contracta de la contracta de la contracta de la contracta de la contracta de la contracta**
- 4.Selezionare le regioni o i continenti.
- 5.**Premere EXYER**.
- 6. Continuare a selezionare Paese/città/fuso orario finché la configurazione del fuso orario non è terminata e non viene visualizzato il menu Impostazioni degli strumenti.

## **Per impostare il formato dell'ora:**

- 1.. Premere (MEMORY).
- 2.Premere <sup>21</sup> (Impostazioni degli strumenti).
- 3.Premere **1** / **D** per evidenziare l'elemento **Date Format** (Formato della data) e premere **sala** o toccare l'elemento **Date Format** (Formato della data).
- 4. Selezionare uno dei formati data disponibili.
- 5. Premere <sup>2</sup> per passare dal formato 12 ore al formato 24 ore. Sul display viene visualizzata un'anteprima del formato data configurato.
- 6. Premere **et per confermare la selezione**.

## **Per modificare l'ora:**

- 1.. Premere (MEMORY).
- 2.Premere <sup>21</sup> (Impostazioni degli strumenti).
- 3. Premere / per evidenziare l'elemento **Time** (Ora) e premere **ME** o toccare l'elemento **Time** (Ora).
- 4. Utilizzare gli elementi + e per ogni campo.
- 5. Premere **et la per confermare la modifica e uscire dalla** schermata.

## **Valuta**

La valuta utilizzata per i valori dei costi dell'energia può essere configurata.

Per impostare la valuta:

- 1.Premere **MEMORY**.
- 2.Premere <sup>2</sup> (Impostazioni degli strumenti).
- 3.Premere **1** / **p**er evidenziare l'elemento **Currency** (Valuta) e premere **<b>secure** o toccare l'elemento **Currency** (Valuta).
- 4. Selezionare uno dei simboli della valuta e premere **evalu**
- 5. Se una valuta non è nell'elenco, selezionare **Custom**  (Personalizza) e premere **<sup>2</sup>** o toccare l'elemento **Edit Custom** (Modifica personalizzazione).
- 6. Immettere un codice valuta di tre lettere con la tastiera e confermarlo con  $\mathbb{F}^4$  .
- 7. Premere **RAMER** per confermare la selezione.

# <span id="page-47-0"></span>Blocco dello schermo

Durante le sessioni di registrazione attiva, è possibile bloccare l'interfaccia utente per proteggere il Logger da un'attivazione indesiderata. Per bloccare/sbloccare il Logger, viene richiesto un codice PIN. Il PIN predefinito è 1234.

Per impostare un nuovo PIN:

- 1.Premere **MEMORY**.
- 2.Premere <sup>2</sup> (Impostazioni degli strumenti).
- 3. Premere <sup>1</sup> / **per evidenziare l'elemento Lock PIN (PIN di** bloccaggio) e premere o toccare l'elemento **Lock PIN** (PIN di bloccaggio).
- 4. Inserire il vecchio PIN. Se il PIN non è mai stato modificato prima, utilizzare il PIN predefinito 1234.
- 5. Immettere il nuovo PIN. Il PIN può essere composto da un massimo di 8 cifre. È anche possibile lasciare vuoto il campo del PIN.

*Nota*

*Contattare la sede Fluke locale per richiedere un PIN master in caso di PIN smarrito o dimenticato. Per richiedere un PIN master sarà necessario fornire il numero di serie del Prodotto e la data visualizzata sullo schermo.*

## <span id="page-47-1"></span>*Informazioni sullo stato*

Lo schermo fornisce informazioni e dettagli sullo stato del Logger, come il numero di serie, i puntali di corrente collegati, lo stato della batteria e le licenze installate.

Per accedere alle informazioni di stato:

- 1. Premere  $\left[\frac{MEMORY}{SETIMOS}\right]$ .
- 2.Premere <sup>2</sup> (Impostazioni degli strumenti).
- 3.Premere <sup>2</sup> (Info).
- 4.Premere **2** per uscire dalla schermata.

# *Versione del firmware*

Per trovare la versione del firmware installata sul Logger:

- 1. Premere  $\left[\frac{MEMORY}{SETIMOS}\right]$ .
- 2.Premere **(2)** (Impostazioni degli strumenti).
- 3. Premere  $\boxed{2}$  (Info).
- 4.Premere **Elles in Australia** (Versione del firmware).
- 5.Premere  $\mathbb{R}$  per uscire dalla schermata.

# *Licenze installate*

Per visualizzare l'elenco delle licenze installate:

- 1.Premere **MEMORY**.
- 2.Premere <sup>2</sup> (Impostazioni degli strumenti).
- 3. Premere  $\boxed{2}$  (Info).
- 4. Premere <sup>22</sup> (Licenze).

Tutte le licenze installate vengono visualizzate sullo schermo.

5. Premere <sup>24</sup> per uscire dalla schermata.

# *Calibrazione del touch screen*

Il touch screen è stato calibrato in fabbrica prima della spedizione. Nel caso di disallineamento con gli obiettivi touch, utilizzare la funzione di calibrazione del touch screen.

Per calibrare:

- 1. Premere  $\left(\frac{MEMORY}{SETIMGAS}\right)$ .
- 2.Premere **29 (Impostazioni degli strumenti).**
- 3.Premere **F1** (Strumenti).
- 4. Premere / per selezionare **Touch Screen Calibration** (Calibrazione del touch screen) e premere  $\frac{1}{2}$  o toccare l'elemento **Touch Screen Calibration** (Calibrazione del touch screen).
- 5. Toccare i cinque obiettivi del mirino nel modo più preciso possibile.

# <span id="page-48-0"></span>*Configurazione Wi-Fi*

Per configurare la prima volta la connessione Wi-Fi di un PC/ smartphone/tablet al Logger, configurare le impostazioni Wi-Fi nella schermata Strumenti.

Per visualizzare i parametri di configurazione Wi-Fi:

- 1.Premere **MEMORY**.
- 2.Premere **(2)** (Impostazioni degli strumenti).
- 3.Premere **Fi** (Strumenti).
- 4. Premere / per evidenziare l'elemento **WiFi configuration** (Configurazione Wi-Fi) e premere **e de la contra de la contra de la contra de la contra de la contra de la contra configuration** (Configurazione Wi-Fi) per visualizzare i dettagli della connessione Wi-Fi.

*Nota*

*Questa funzione è disponibile solo quando un adattatore USB Wi-Fi è collegato al Logger.*

# *Copia dei dati di servizio su USB*

Se richiesto per il supporto tecnico, utilizzare questa funzione per copiare tutti i file di misurazione in formato raw e le informazioni del sistema su un dispositivo USB.

Per copiare i dati di servizio:

Collegare un dispositivo USB con memoria sufficiente (in base alle dimensioni del file delle sessioni di registrazione memorizzate, massimo 2 GB).

- 1. Premere  $\left(\frac{\text{MEMORY}}{\text{SETTMMS}}\right)$ .
- 2.Premere **(2)** (Impostazioni degli strumenti).
- 3.Premere **El Strumenti**).
- 4. Premere / per evidenziare l'elemento **Copy service data**  to USB (Copia dei dati di servizio su USB) e premere **chiefa** o toccare l'elemento **Copy service data to USB** (Copia dei dati di servizio su USB) per avviare il processo di copia.

# <span id="page-49-0"></span>*Reimpostazione dei valori predefiniti in fabbrica*

La funzione di ripristino elimina tutti i dati dell'utente quali sessioni di registrazione e schermate acquisite. Inoltre vengono anche eliminate le credenziali di connessione del punto di accesso Wi-Fi e vengono impostati i valori predefiniti per le impostazioni dello strumento. Permette anche di sfruttare il wizard per il primo utilizzo al primo riavvio utile dello strumento.

### Per resettare:

- 1.. Premere  $\left[\frac{MEMORY}{SETTMAGS}\right]$ .
- 2.Premere <sup>24</sup> (Impostazioni degli strumenti).
- 3.Premere **1** (Strumenti).
- 4. Premere **1** / **D** per evidenziare **Reset to Factory Defaults** (Reimpostazione dei valori predefiniti in fabbrica) e premere o toccare l'elemento **Reset to Factory Defaults** (Reimpostazione dei valori predefiniti in fabbrica).

Un messaggio sul display chiederà di scegliere se continuare o annullare il reset.

## *Nota*

*Un ripristino delle impostazioni di fabbrica dal menu Instrument Settings (Impostazioni strumento) non influenza le licenze installate sul Logger.*

Il Logger è ripristinato ai valori predefiniti in fabbrica anche quando si tengono premuti contemporaneamente i pulsanti [METER], [LOGGER] e (<del>MENORY</del> mentre il Logger si avvia.

# **Attenzione**

**Il ripristino a "3 pulsanti" delle impostazioni di fabbrica rimuove tutte le licenze installate sul Logger. È necessario reinstallare eventuali licenze acquistate.**

## *Aggiornamento del firmware*

Per aggiornare:

1. Su un dispositivo USB con almeno 80 MB di spazio libero disponibile, creare una cartella denominata "Fluke17x" (senza spazi nel nome file).

*Nota*

*Assicurarsi che il dispositivo USB sia formattato con il file di sistema FAT o FAT32. Con Windows, i dispositivi USB da*  <sup>≥</sup>*32GB possono essere formattati con FAT/FAT32 solo utilizzando strumenti di terzi.*

- 2. Copiare il file del firmware (\*.bin) in questa cartella.
- 3. Assicurarsi che il Logger sia alimentato dalla rete elettrica e in funzione.
- 4. Inserire il dispositivo nel Logger. Viene visualizzato il menu di trasferimento USB che consente di aggiornare il firmware.
- 5. Premere  $\Box$  /  $\Box$  per selezionare l'aggiornamento firmware e premere **ENTER**.
- 6. Seguire le istruzioni. Quando l'aggiornamento del firmware è completo, il Logger si riavvia automaticamente.

#### *Nota*

*Un aggiornamento del firmware elimina tutti i dati dell'utente quali dati di misurazione e screenshot.*

L'aggiornamento del firmware funziona solo quando la versione del firmware sul dispositivo USB è più recente rispetto alla versione installata.

Per installare la stessa versione o una versione precedente:

- 1. Premere (MEMORY).
- 2.Premere <sup>24</sup> (Impostazioni degli strumenti).
- 3.Premere **1** (Strumenti).
- 4.**Premere 1** / **D** per selezionare **Firmware Update** (Aggiornamento del firmware) e premere **e segnale** o toccare l'elemento **Firmware Update** (Aggiornamento del firmware).

### *Nota*

*Se nella cartella \Fluke173x si trovano più file del firmware (\*.bin), per l'aggiornamento viene utilizzata la versione più recente.*

# *Funzioni con licenza*

La licenza per l'infrastruttura Wi-Fi è gratuita e viene attivata quando si registra il Logger.

Questa licenza attiva la connessione a un'infrastruttura Wi-Fi. Per ulteriori informazioni, vedere *[Infrastruttura Wi-Fi](#page-56-0)* a pagina 51.

Per attivare una licenza da un PC:

- 1. Accedere al sito www.fluke.com.
- 2. Andare alla pagina di registrazione del prodotto e selezionare l'area geografica, il paese e la lingua.
- 3. Selezionare **Brand** (Marca) > **Fluke Industrial**.
- 4. Selezionare **Product Family** (Famiglia di prodotti) > **Power Quality Tools** (Analizzatori di rete).
- 5. Selezionare **Model Name** (Nome modello) > **Fluke 1732** <sup>o</sup> **Fluke 1734**.
- 6. Inserire il numero di serie del Logger.

### *Nota*

*È necessario immettere il numero di serie corretto (non sono consentiti spazi vuoti). Il numero di serie si trova nella schermata Status Information (Informazioni di stato) o sulla decalcomania sul retro del Logger. Per ulteriori informazioni, vedere la sezione [Informazioni sullo stato a pagina 42](#page-47-1). Non utilizzare il numero di serie del modulo di alimentazione.*

7. Inserire la chiave di licenza contenuta nella lettera di attivazione della licenza. Il modulo Web supporta fino a due chiavi di licenza. È possibile attivare le funzioni con licenza in un secondo momento tornando alla pagina di registrazione sul web.

#### *Nota*

*L'attivazione dell'infrastruttura Wi-Fi non richiede una chiave di licenza.*

8. Completare tutti i campi e inviare il modulo.

Un'e-mail con il file della licenza viene inviata all'indirizzo di posta elettronica dell'utente.

- 9. Creare una cartella denominata "Fluke173x" su un dispositivo USB. Non usare spazi nel nome del file. Assicurarsi che l'unità USB sia formattata con il file di sistema FAT o FAT32. (In Windows, i dispositivi USB da ≥32 GB possono essere formattati con FAT/FAT32 solo utilizzando strumenti di terzi).
- 10. Copiare il file della licenza (\*.txt) in questa cartella.
- 11. Assicurarsi che il Logger sia alimentato dalla rete elettrica e in funzione.
- 12. Inserire il dispositivo USB nel Logger. Viene visualizzata la schermata di trasferimento USB che consente di attivare la licenza.
- 13. Procedere con **RANE**. Un messaggio informa l'utente quando l'attivazione è terminata.

# *Manutenzione*

Se il Logger viene usato in modo corretto, non richiede alcun intervento speciale di manutenzione. La manutenzione deve essere eseguita solo presso un centro di assistenza autorizzato dall'azienda da personale qualificato entro il periodo di garanzia. Per indirizzi e numeri di telefono dei centri di assistenza Fluke nel mondo, visitare il sito www.fluke.com.

# **Avvertenza**

**Per prevenire possibili scosse elettriche, incendi o lesioni personali:**

- **Non mettere in funzione il Prodotto se i coperchi sono stati rimossi o se l'alloggiamento è aperto. Esiste il rischio di esposizione a tensioni pericolose.**
- • **Rimuovere i segnali in ingresso prima di procedere alla pulizia del prodotto.**
- **Utilizzare solo le parti di ricambio indicate.**
- **Il Prodotto deve essere riparato da un tecnico autorizzato.**

# *Operazioni di pulizia*

# **Attenzione**

**Per evitare danni, non usare abrasivi o solventi sullo strumento.**

Se il Logger è sporco, pulirlo accuratamente con un panno umido (senza detergenti). È possibile utilizzare sapone delicato.

## *Sostituzione della batteria*

Il Logger contiene una batteria interna ricaricabile agli ioni di litio.

Per sostituire la batteria:

- 1. Rimuovere l'alimentatore.
- 2.Allentare le quattro viti e rimuovere lo sportellino della batteria.
- 3.Sostituire la batteria.
- 4. Fissare lo sportellino della batteria.

# **Attenzione**

**Per evitare di danneggiare il Prodotto, utilizzare solo batterie originali Fluke.**

# *Calibrazione*

Come servizio supplementare, Fluke offre l'esame e la calibrazione del Logger a intervalli regolari. Il ciclo di calibrazione raccomandato è 2 anni. Per maggiori informazioni, vedere *[Per contattare Fluke](#page-6-0)*<sup>a</sup> [pagina 1](#page-6-0).

# *Manutenzione e ricambi*

Le parti di ricambio sono elencate nella Tabella [8](#page-52-0) e mostrate nella Figura. Per ordinare parti e accessori, vedere *[Per contattare Fluke](#page-6-0)*<sup>a</sup> [pagina 1](#page-6-0).

## **Tabella 8. Parti di ricambio**

<span id="page-52-0"></span>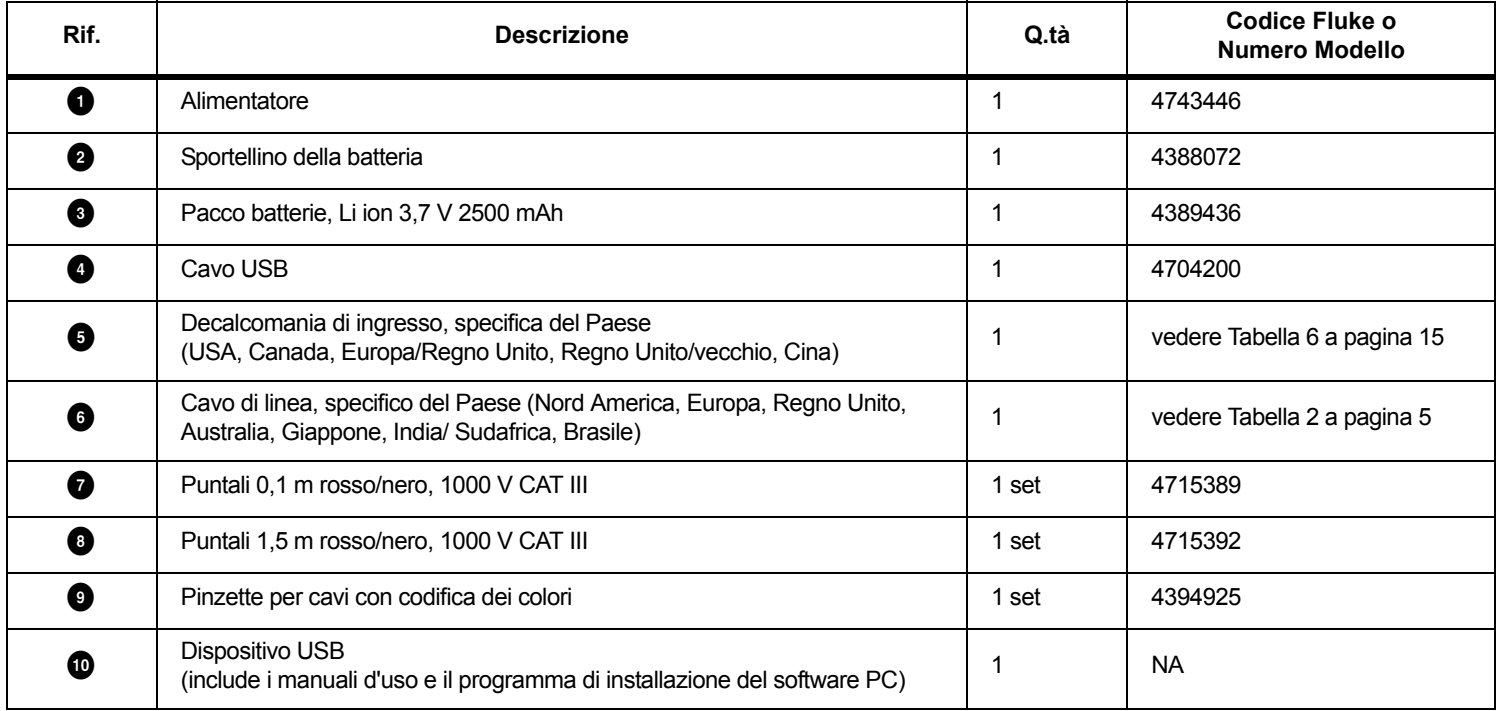

<span id="page-53-0"></span>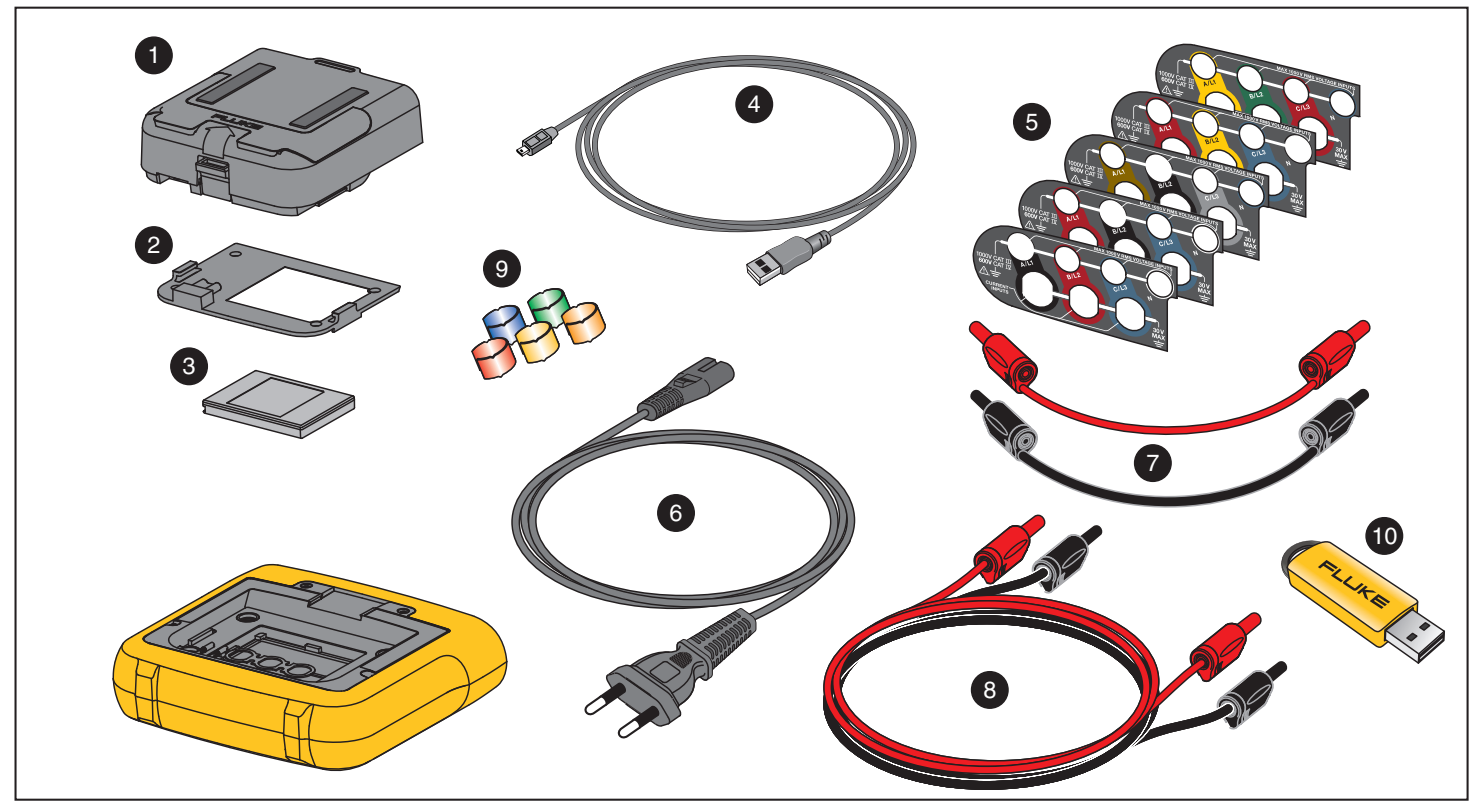

**Figura 7. Parti di ricambio**

# *Software Energy Analyze Plus*

Contestualmente all'acquisto del Logger viene fornito il software Fluke Energy Analyze Plus. Tale software consente di eseguire diverse attività da un computer:

- Scaricare i risultati della campagna per ulteriori elaborazioni e archiviazioni.
- Analizzare i profili energetici o di carico e ingrandire o ridurre i dettagli.
- Aggiungere commenti, annotazioni, foto e altre informazioni complementari ai dati della campagna.
- Sovrapporre i dati di diverse campagne per identificare e documentare le modifiche.
- Creare un report dall'analisi effettuata.
- • Esportare i risultati di misurazione per una successiva elaborazione utilizzando un tool di terzi.

# *Requisiti di sistema*

I requisiti hardware del computer per il software sono:

- Spazio libero su disco rigido raccomandato 50 MB, >10 GB (per i dati di misurazione)
- Memoria installata:
	- 1 GB minimo per sistemi a 32 bit
	- <sup>≥</sup>2 GB consigliati per i sistemi a 32 bit,
	- <sup>≥</sup>4 GB consigliati per i sistemi a 64 bit
- Monitor consigliato: 1280 x 1024 (@4:3) o 1440 x 900 (@16:10), widescreen (16:10) ad alta risoluzione
- Porte USB 2.0
- •Windows 7, Windows 8.x e Windows 10 (32/64-bit)

## *Nota*

*Windows 7 Starter edition e Windows 8 RT non sono supportati.* 

## *Collegamenti PC*

Per collegare il PC al Logger:

- 1.Accendere il computer e il Logger.
- 2.Installare il software Energy Analyze Plus.
- 3. Collegare il cavo USB alle porte USB del computer e del Logger. Vedere la Figura [8](#page-55-0).

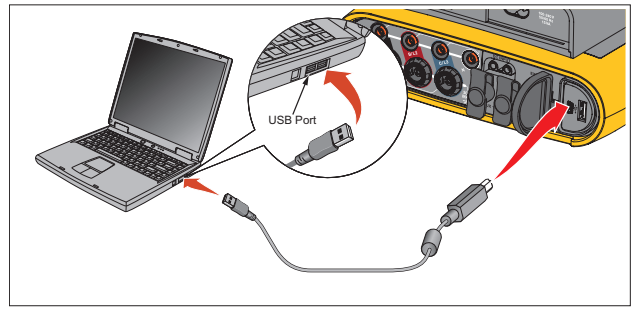

**Figura 8. Collegamenti del Power Logger al PC**

<span id="page-55-0"></span>Consultare la Guida Online *Energy Analyze Plus* per informazioni riguardanti l'utilizzo del software.

# *Supporto Wi-Fi*

Con l'adattatore USB Wi-Fi è possibile utilizzare l'app Fluke Connect per la gestione delle risorse, gli andamenti e la condivisione dei dati di misura, il controllo wireless del Logger con un PC/smartphone/tablet e il download dei dati di misurazione e delle schermate nel software Energy Analyze Plus.

# *Configurazione Wi-Fi*

Il Logger supporta una connessione diretta tra un PC, uno smartphone o un tablet. Supporta anche una connessione a un punto di accesso di un'infrastruttura Wi-Fi.

*NotaLa connessione all'infrastruttura Wi-Fi richiede la relativa licenza.*

Prima di configurare una connessione, vedere *[Adattatore WiFi e WiFi/](#page-11-0) BLE-USB* [a pagina 6](#page-11-0) per informazioni su come installare l'adattatore. Assicurarsi che il Logger sia acceso e nel raggio di 5-10 metri (dipende dalla modalità di connessione) dal client o dal punto di accesso.

Per impostare la modalità di connessione e vedere i dettagli della connessione Wi-Fi dal Logger:

- 1.Premere **MEMORY**
- 2.Premere <sup>2</sup> (Impostazioni degli strumenti).
- 3.Premere **El Strumenti**).
- 4. Premere / per evidenziare **WiFi Configuration** (Configurazione Wi-Fi) e premere **et per confermare**. Oppure, toccare l'elemento **WiFi Configuration** (Configurazione Wi-Fi).
- 5. Premere **1 / D** per evidenziare **Mode** (Modalità) e premere **avec**.
- 6. Selezionare **Direct Connection** (Connessione diretta) o **WiFi-Infrastructure** (Infrastruttura Wi-Fi) nell'elenco e confermare con SAVE<br>ENTER

# *Connessione Wi-Fi diretta*

La connessione Wi-Fi diretta utilizza il protocollo WPA2-PSK (chiave pre-condivisa) con la crittografia AES. La passphrase mostrata sullo schermo è necessaria per stabilire la connessione da un client al dispositivo.

1. Sul client, accedere all'elenco delle reti Wi-Fi disponibili e cercare una rete con il nome:

"Fluke173x<numero di serie>"

ad esempio: "Fluke1732<12345678>".

2. Immettere la passphrase fornita nella schermata di configurazione Wi-Fi quando richiesto. A seconda del sistema operativo del client, la passphrase è anche denominata chiave di sicurezza, password o simili.

Dopo pochi secondi viene stabilita la connessione.

#### *Nota*

*In alcune versioni di Windows, l'icona Wi-Fi nell'area delle notifiche della barra delle applicazioni è raffigurata con un punto esclamativo. Il punto esclamativo indica che questa interfaccia Wi-Fi non fornisce l'accesso a Internet. Questo è normale, visto che il Logger non è un gateway Internet.*

# <span id="page-56-0"></span>*Infrastruttura Wi-Fi*

La connessione WiFi richiede la licenza per Infrastruttura Wi-Fi e supporta il protocollo WPA2-PSK. Tale connessione richiede un servizio DHCP in esecuzione nel punto di accesso per l'assegnazione automatica dell'indirizzo IP.

Per stabilire una connessione con un punto di accesso Wi-Fi:

1. Nella schermata di configurazione Wi-Fi, premere  $\Box$  /  $\Box$  per selezionare **Name (SSID)** (Nome (SSID)) e premere **and**.

Viene visualizzato un elenco di punti di accesso disponibili. Le icone mostrano l'intensità di campo. Evitare i punti di accesso senza o con solo una barra verde poiché sono troppo lontani per una connessione affidabile.

- 2. Premere  $\Box$  /  $\Box$  per selezionare un punto di accesso e premere **ENTER** per confermare.
- 3. Nella schermata di configurazione Wi-Fi, premere  $\Box$  /  $\Box$  per evidenziare **Passphrase** (Password) e premere .
- 4. Inserire la password (chiamata anche chiave di sicurezza) e premere **eve**. La password è composta da 8 - 63 caratteri ed è configurata nel punto di accesso.

L'indirizzo IP assegnato mostra quando la connessione è stata stabilita.

# *Telecomando*

È possibile controllare in remoto lo strumento con un client VNC di terzi disponibile per Windows, Android, Apple iOS e Windows Phone dopo aver impostato la connessione Wi-Fi. VNC (Virtual Network Computing) consente di vedere il contenuto dello schermo, premere i pulsanti e toccare gli elementi.

Client VNC testati che lavorano con il Logger sono elencati nella Tabella [9](#page-57-0).

<span id="page-57-0"></span>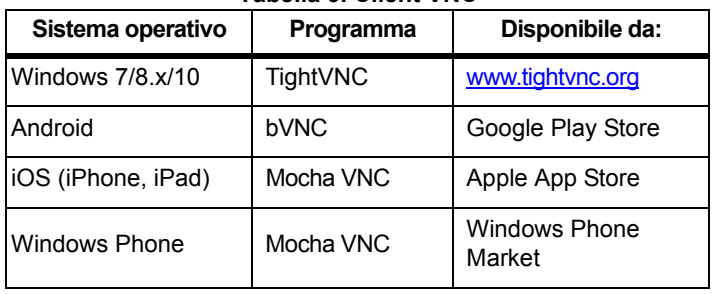

## **Tabella 9. Client VNC**

## **Configurazione**

#### Indirizzo IP

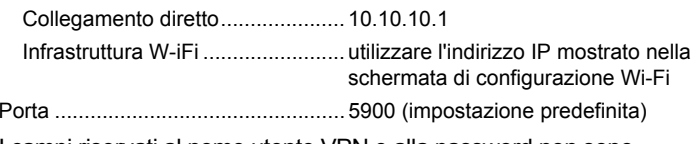

I campi riservati al nome utente VPN e alla password non sono configurati e possono essere lasciati vuoti.

# *Accesso wireless al software PC*

Una volta che la connessione Wi-Fi è stata configurata per il dispositivo, non sono necessarie ulteriori impostazioni per l'uso della comunicazione Wi-Fi con il software Fluke Energy Analyze Plus. La connessione Wi-Fi supporta il download dei file di dati, le screenshot e la sincronizzazione dell'ora. I supporti di comunicazione selezionati sono indicati tra parentesi. Fare riferimento alla guida in linea per i dettagli su come utilizzare il software PC.

## *Sistema wireless Fluke Connect*

Il Logger supporta il sistema wireless Fluke Connect<sup>®</sup> (potrebbe non essere disponibile in tutte le regioni). Fluke Connect è un sistema che connette in modalità wireless gli strumenti di misura Fluke con un'applicazione su smartphone o tablet. Consente di visualizzare le misurazioni dal Logger su smartphone o tablet, salvare le misurazioni nella cronologia Equipment Log™ nella Fluke Cloud™ e condividere i dati con il proprio team.

Per ulteriori informazioni su come attivare la radio, vedere *[Configurazione Wi-Fi](#page-48-0)* a pagina 43.

# *Applicazione Fluke Connect*

L'app Fluke Connect<sup>®</sup> funziona con i prodotti Apple e Android. L'applicazione può essere scaricata da App Store e Google Play.

Come accedere a Fluke Connect:

- 1. Accendere il Logger.
- 2. Sullo smartphone, andare su **Settings** <sup>&</sup>gt;**WiFi** (Impostazioni > Wi-Fi).
- 3.Selezionare la rete WiFi che inizia con "Fluke173x<serial-no> ".
- 4.Aprire l'app Fluke Connect e scegliere il Logger dall'elenco.
- 5. Visitare il sito Web www.flukeconnect.com per ulteriori informazioni su come utilizzare l'applicazione.

# *Configurazioni dei cavi*

*V, A, Hz, +* 

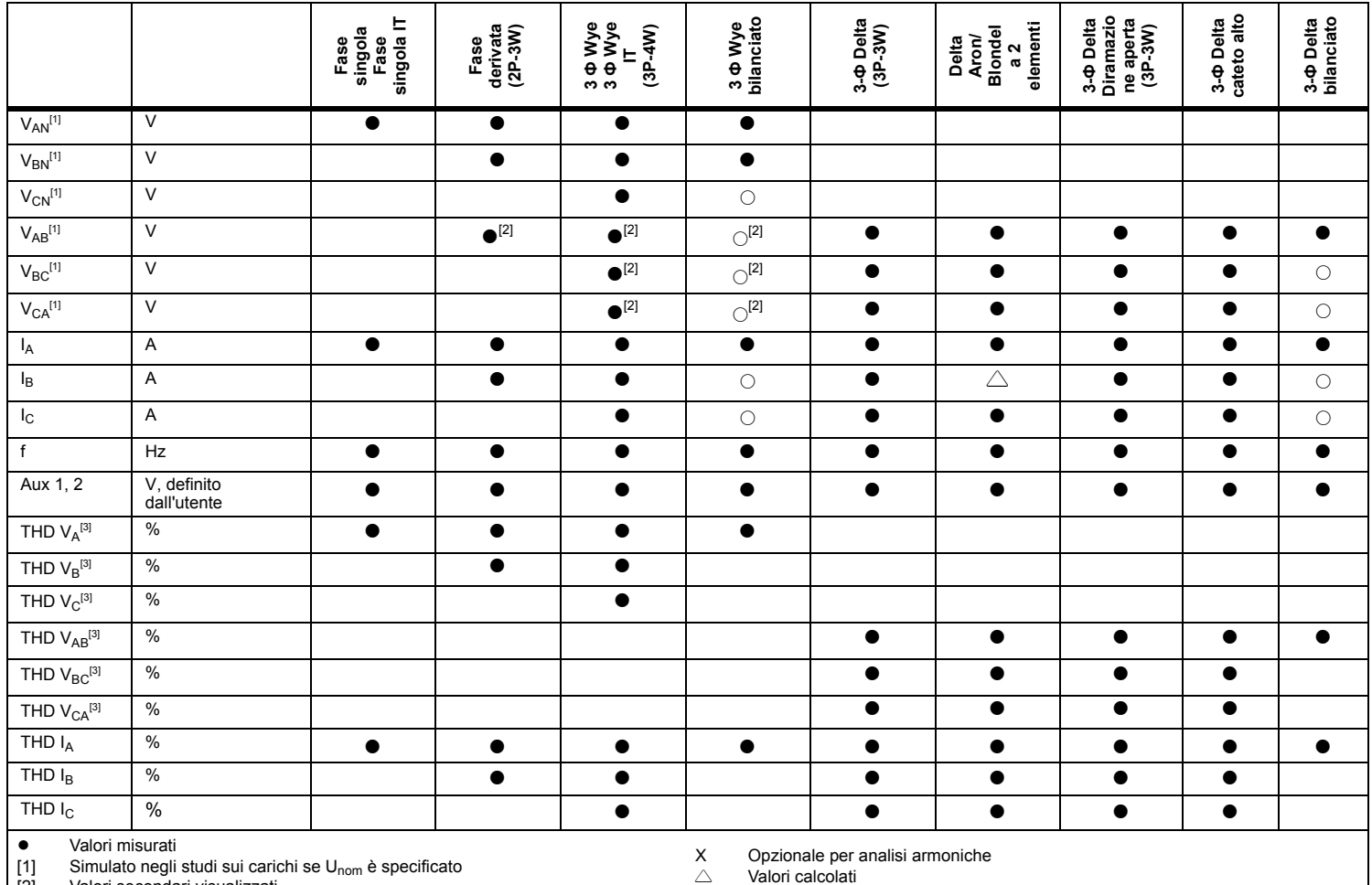

[2] Valori secondari visualizzati<br>[3] Non disponibili per gli studi s [3] Non disponibili per gli studi sui carichi

○Valori simulati (derivati dalla fase 1)

## *Alimentazione*

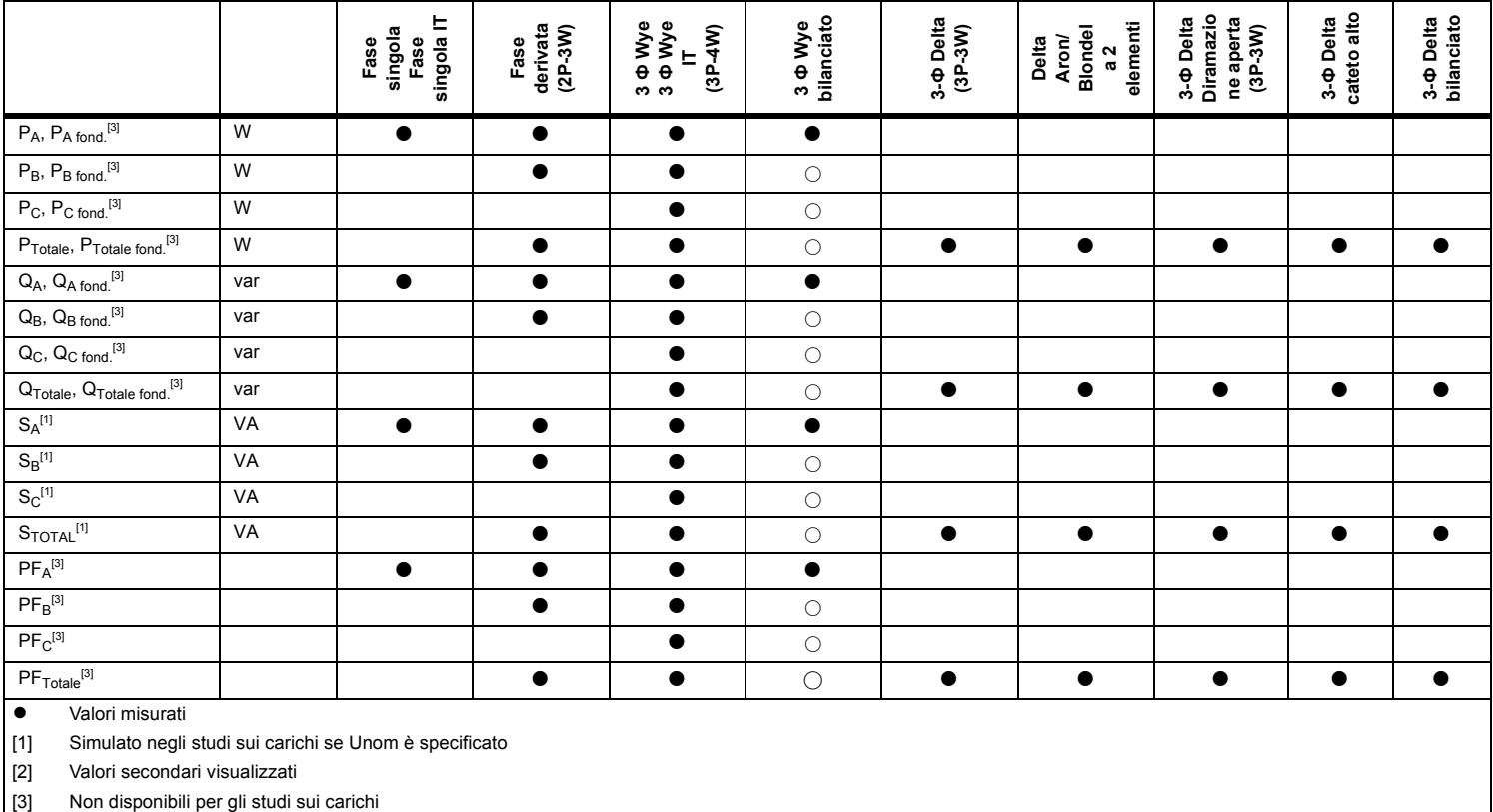

 $\circ$ Valori simulati (derivati dalla fase 1)

# *Specifiche generali*

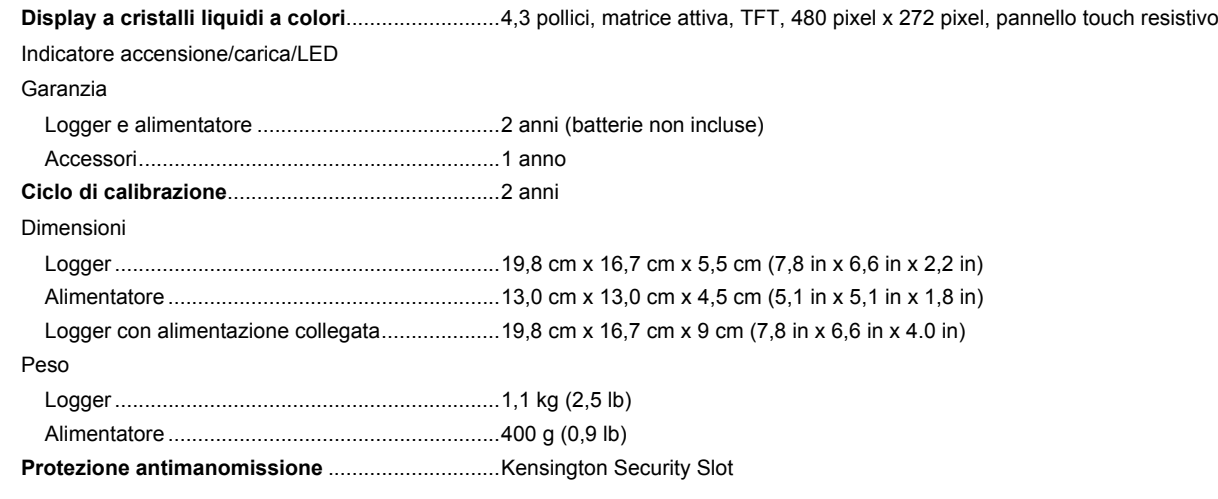

# *Dati tecnici ambientali*

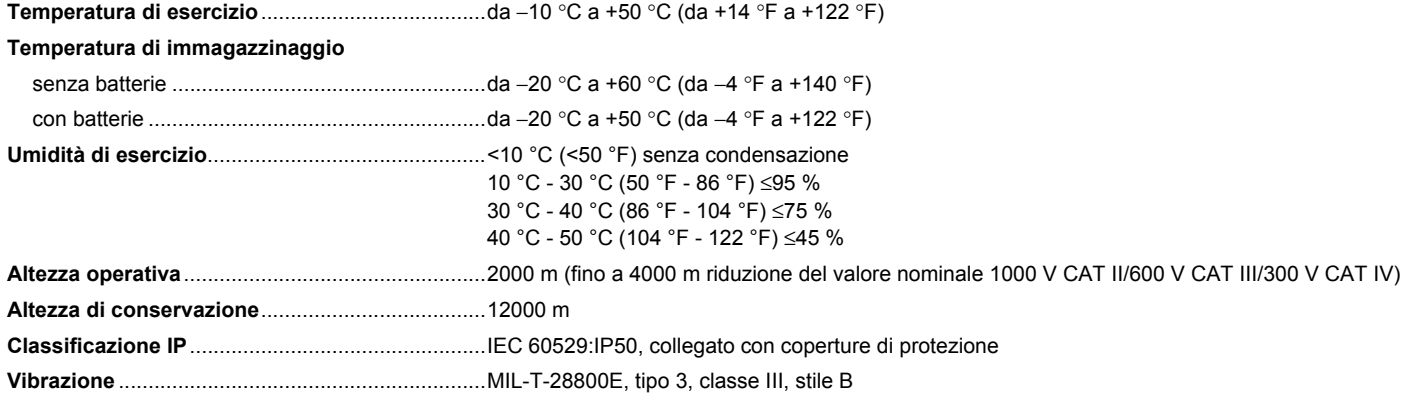

#### **Sicurezza**

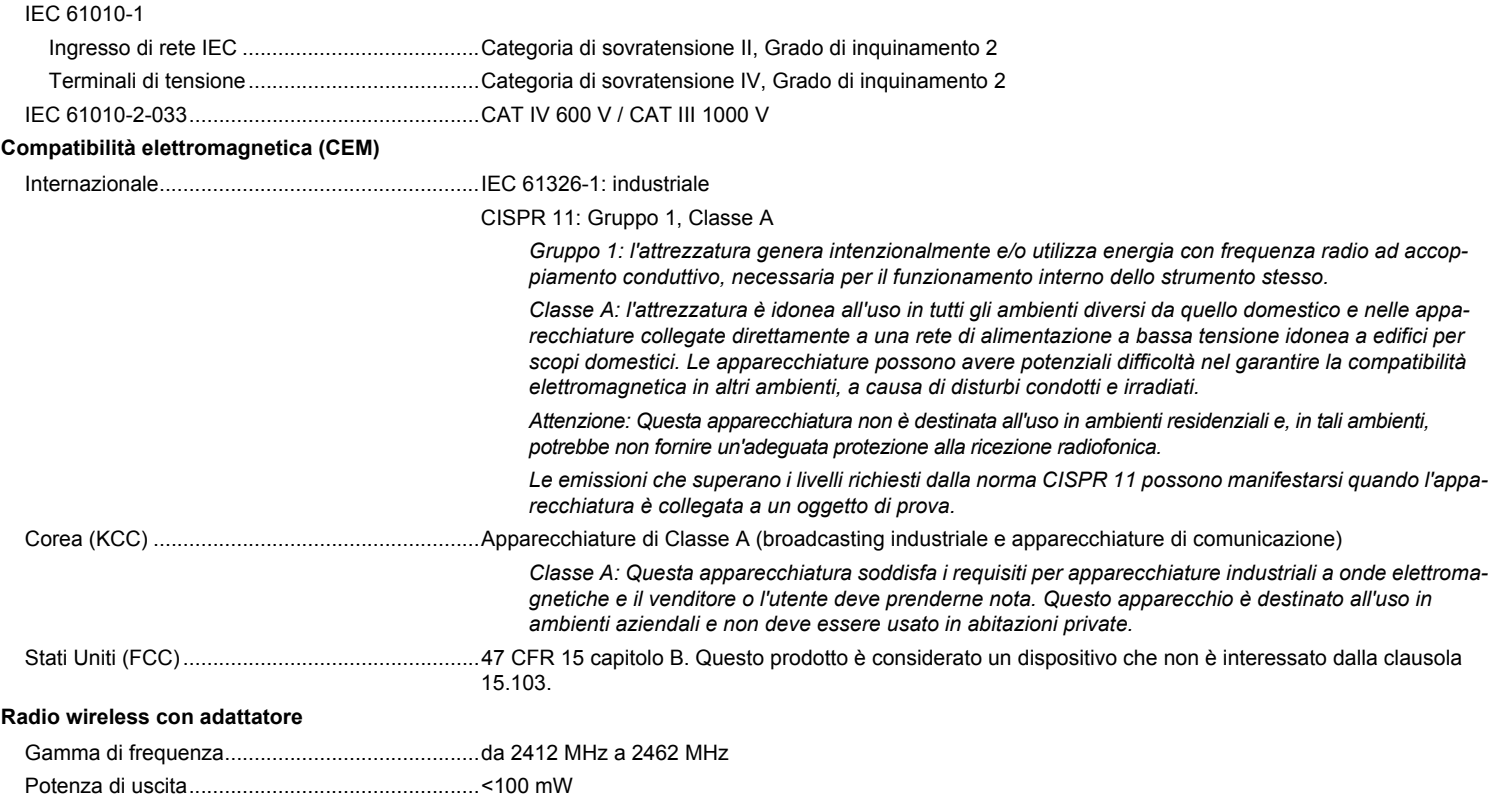

# *Specifiche elettriche*

## **Alimentatore**

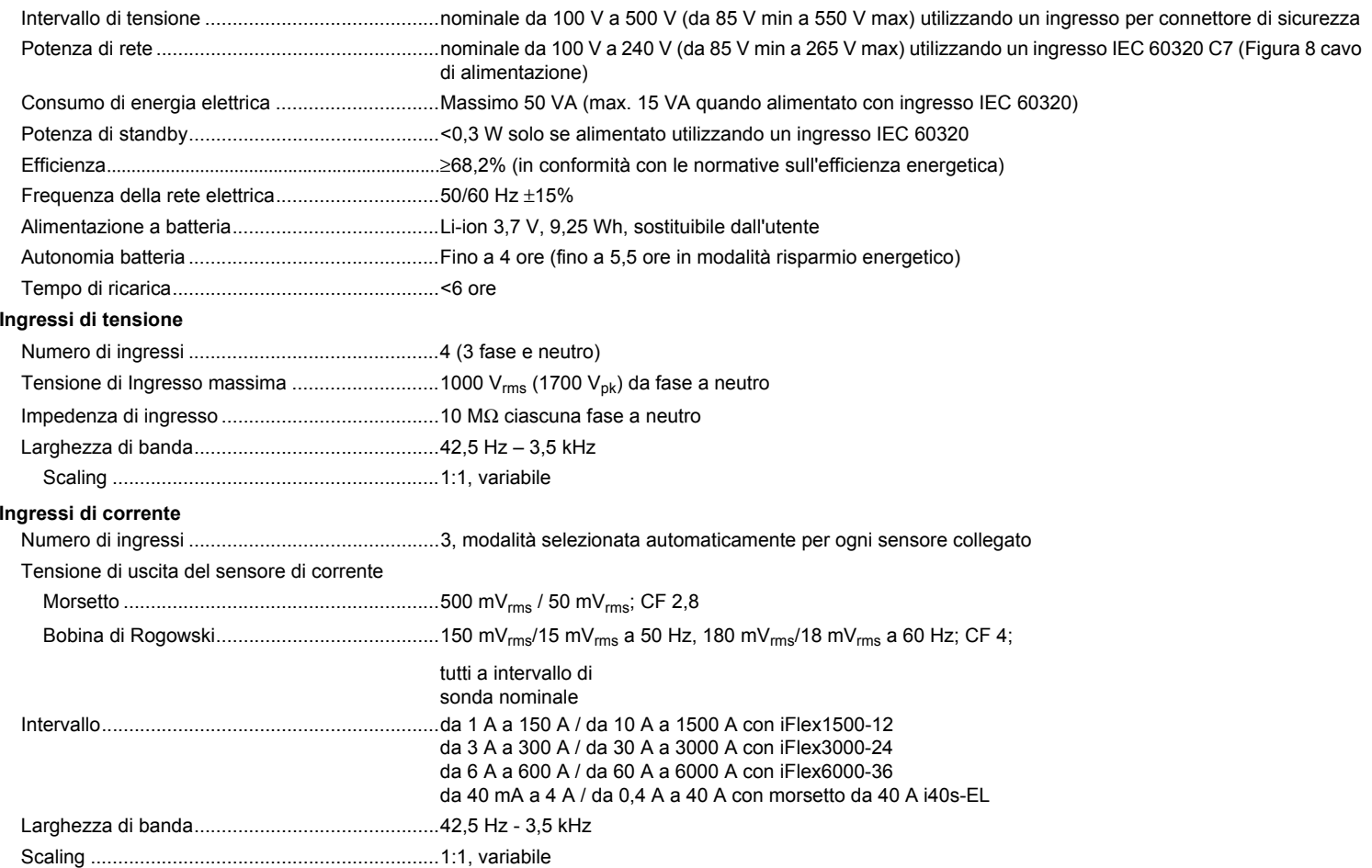

### **Ingressi ausiliari**

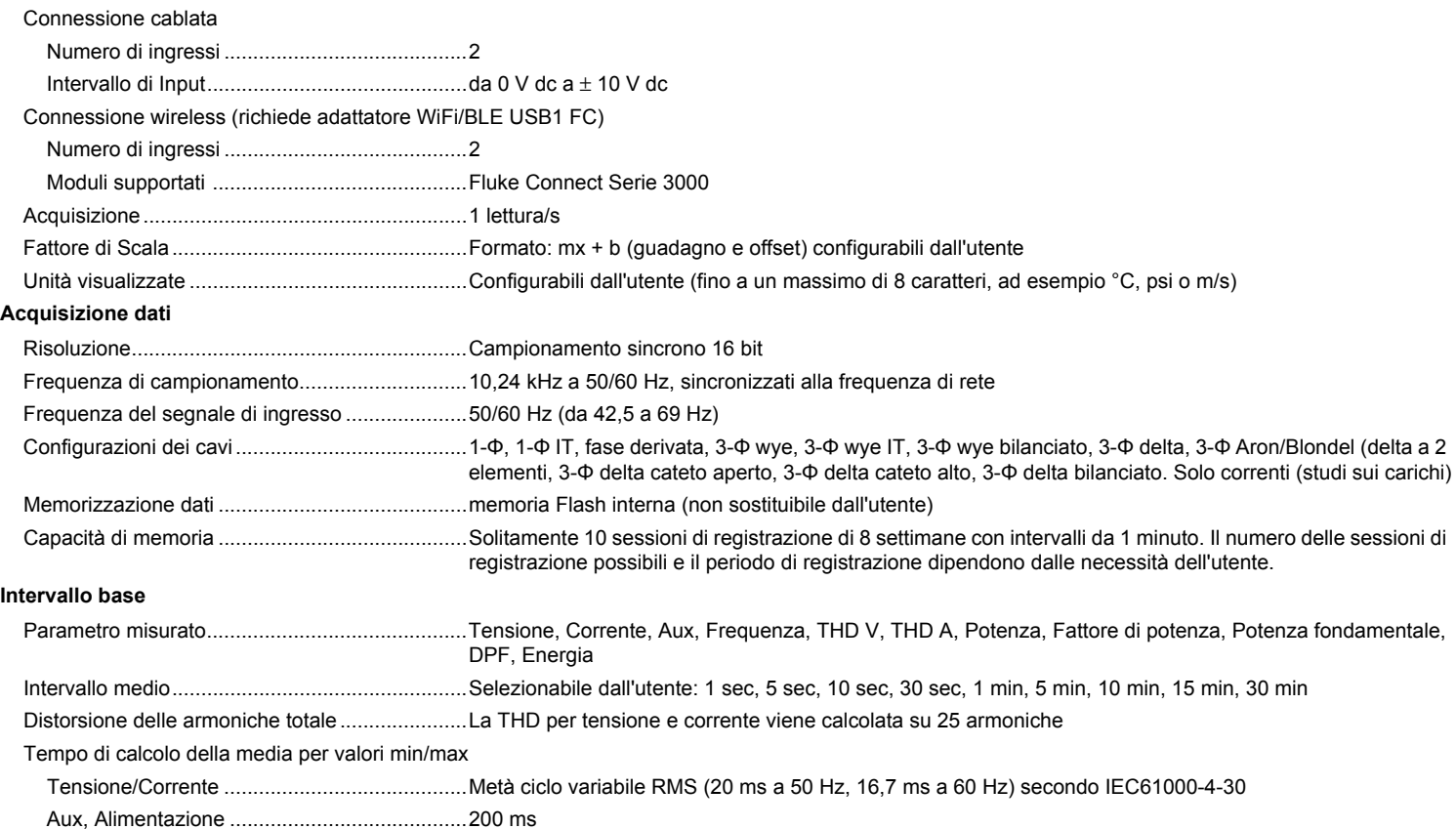

## *1732/1734Manuale d'Uso*

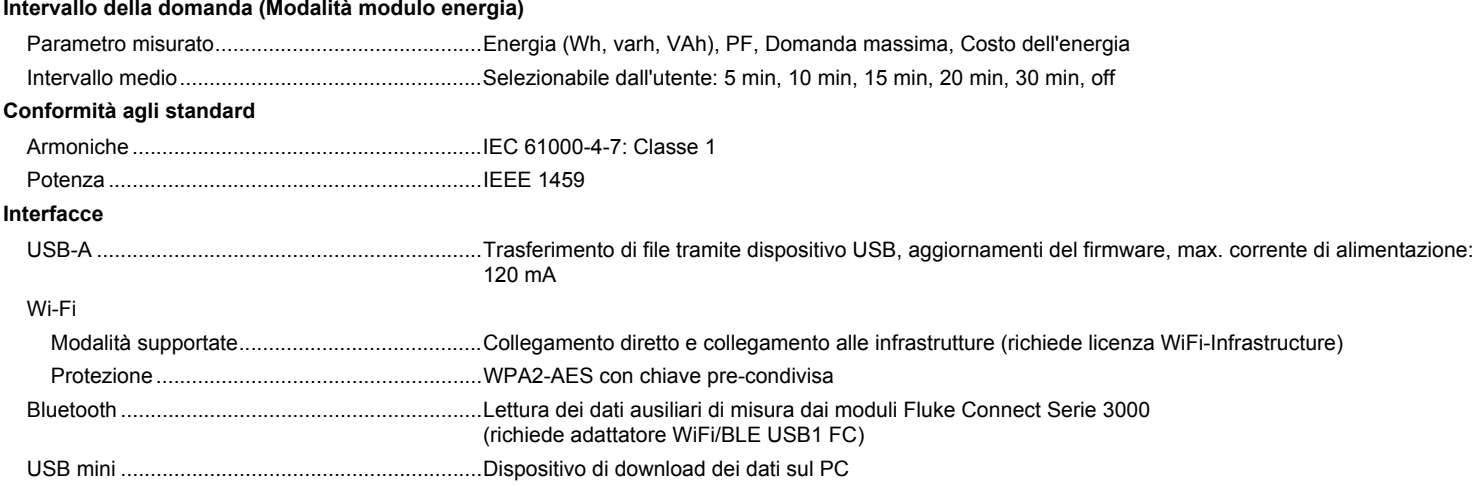

## *Precisione delle condizioni di riferimento*

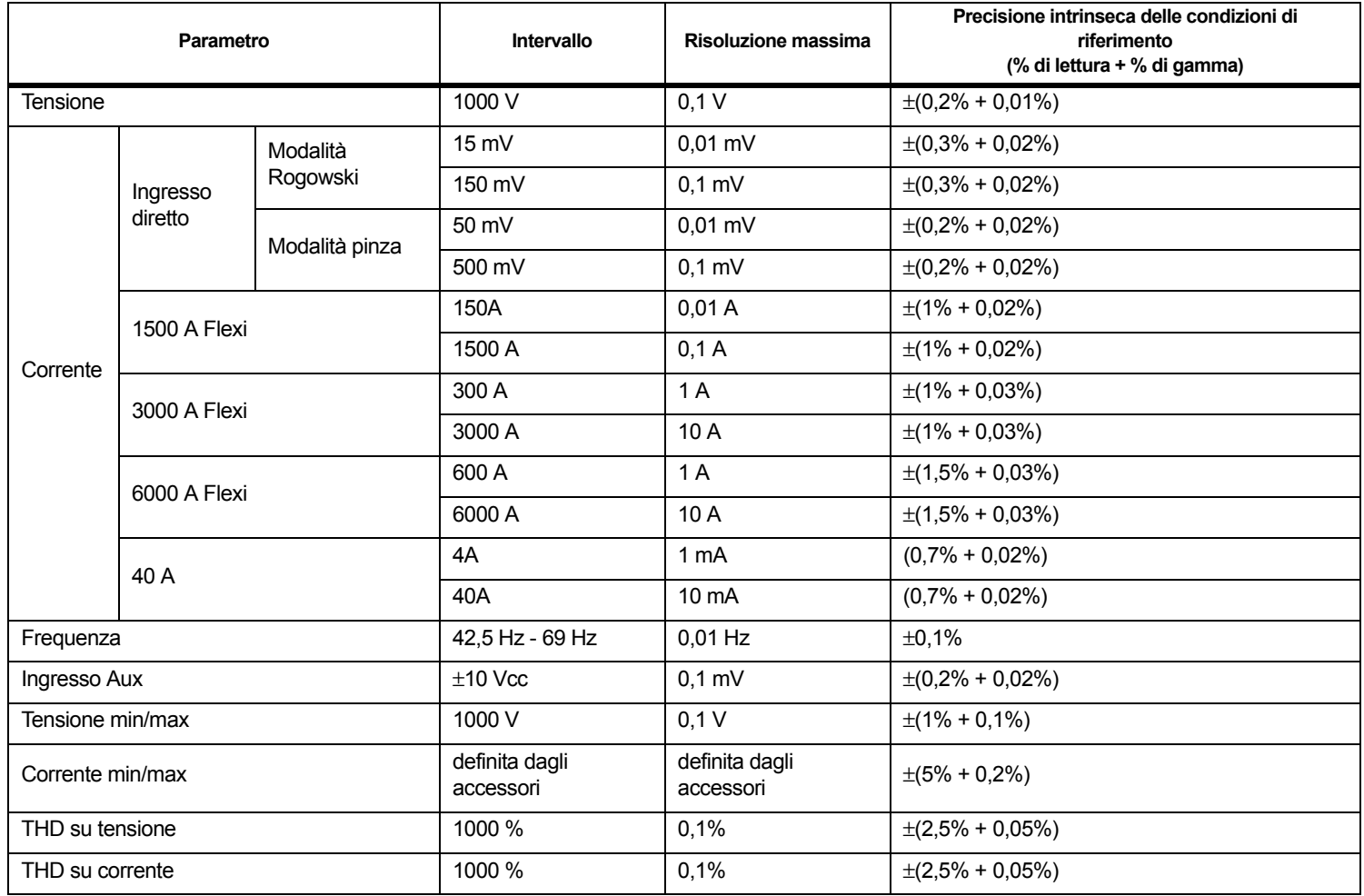

# *Potenza/Energia*

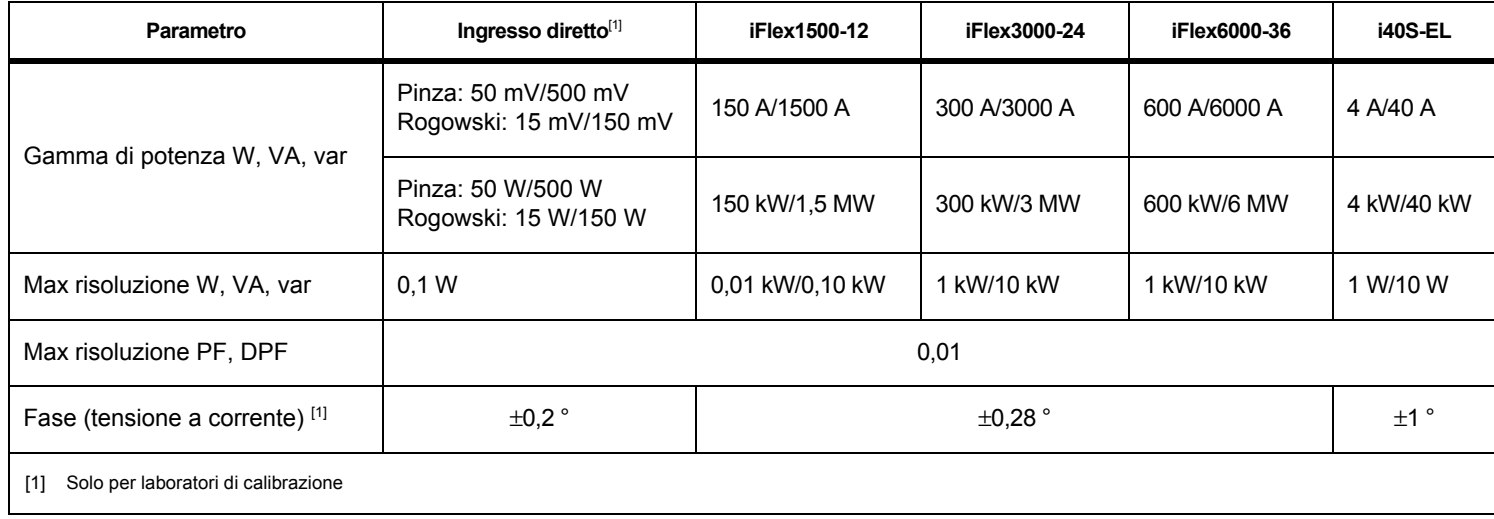

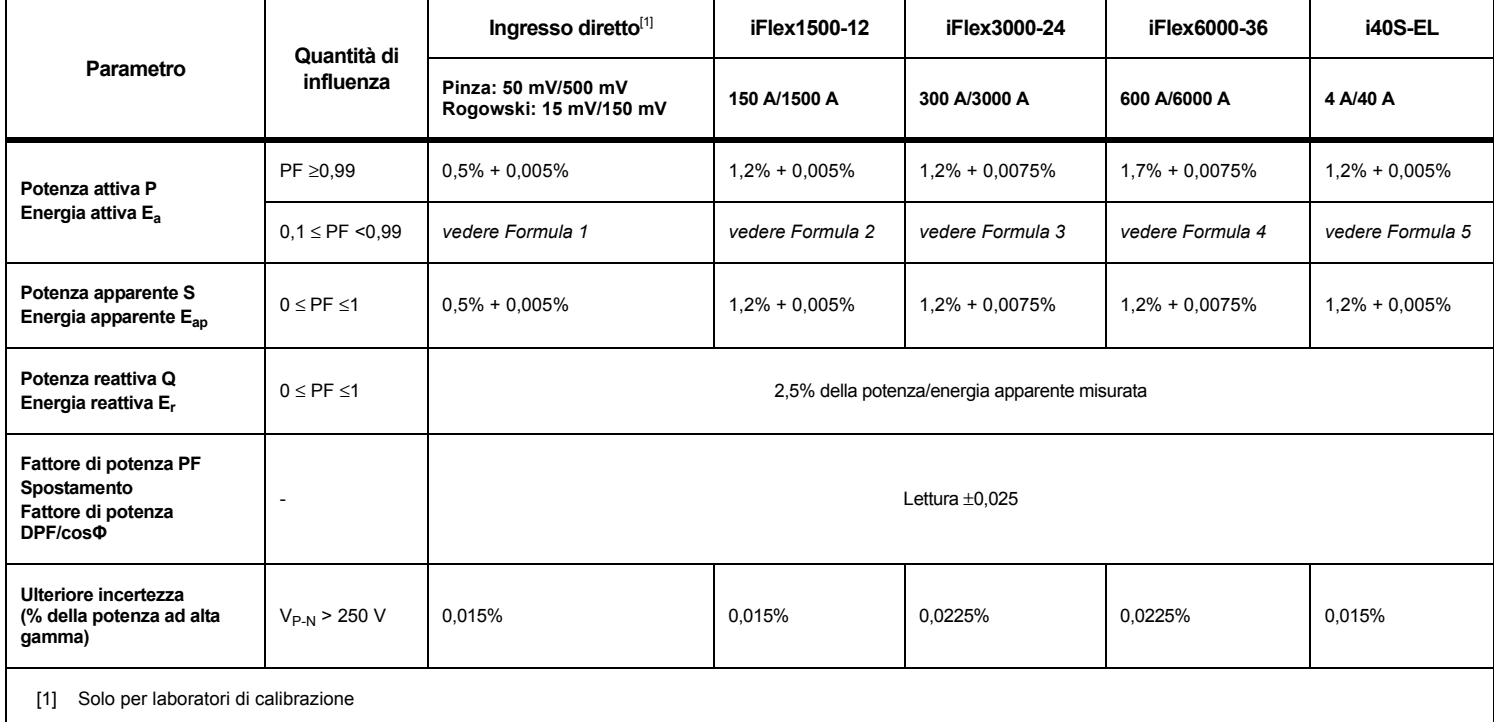

## *Incertezza intrinseca ± (% del valore di misurazione + % della gamma di potenza)*

Condizioni di riferimento:

Dati ambientali: 23 °C ±5 °C, strumento operativo per almeno 30 minuti, nessun campo elettrico/magnetico esterno, RH <65%

Condizioni di ingresso: CosΦ/PF=1, segnale sinusoidale f=50/60 Hz, alimentazione 120 V/230 V ±10%.

Specifiche di corrente e potenza: Tensione di ingresso monofase: 120 V/230 V oppure wye/delta trifase: 230 V o 400 V

Corrente in ingresso >10% della gamma di corrente

Conduttore primario delle pinze o bobina di Rogowski in posizione centrale

Coefficiente di temperatura: Aggiungere 0,1 x precisione specificata per ogni grado C al di sopra di 28 °C o al di sotto di 18 °C

### *1732/1734Manuale d'Uso*

Formula 1:  $\left(0.5 + \frac{\sqrt{1 - PF^2}}{3 \times PF}\right)$ % +0.005% Formula 2:  $\left(1.2 + \frac{\sqrt{1 - PF^2}}{2 \times PF}\right)$ % +0.005% Formula 3:  $\left(1.2 + \frac{\sqrt{1 - PF^2}}{2 \times PF}\right)$  % +0.0075% Formula 4:  $\left(1.7 + \frac{\sqrt{1 - PF^{2}}}{2 \times PF}\right)$ % +0.0075% Formula 5:  $\left(1.2 + 1.7 \times \frac{\sqrt{1 - PF^2}}{PF}\right)$  % +0.005%

#### Esempio:

Misura a 120 V/16 A usando un iFlex1500-12 in gamma bassa. Il fattore di potenza è di 0,8

# lncertezza potenza attiva σ<sub>p</sub> :

$$
\sigma_{\mathbf{P}} = \pm \left( \left( 1.2 \, \% + \frac{\sqrt{1 - 0.8^2}}{2 \times 0.8} \right) + 0.005 \, \% \times \mathbf{P}_{\mathbf{Range}} \right) = \pm (1.575 \, \% + 0.005 \, \% \times 1000 \, V \times 150 \, \text{A}) = \pm (1.575 \, \% + 7.5 \, W)
$$

L'incertezza in W è  $\pm$ (1.575 % $\times$ 120 V $\times$ 16 A $\times$ 0.8 + 7.5 W) =  $\pm$ 31.7 W

# lncertezza potenza apparente  $\sigma_{\scriptstyle\textrm{S}}^{\phantom{\dagger}}$ :

$$
\sigma_S = \pm (1.2 % + 0.005 % \times S_{Range}) = \pm (1.2 % + 0.005 % \times 1000 V \times 150 A) = \pm (1.2 % + 7.5 VA)
$$

L'incertezza in VA è  $\pm$ (1.2 % $\times$ 120 V $\times$ 16 A + 7.5  $\mathsf{VA}\text{)}$  =  $\pm$ 30.54 VA

## lncertezza potenza reattiva/non attiva σ<sub>Q</sub>:

 $\sigma_{\bf Q}$  =  $\pm$ (2.5 % $\times$ S) =  $\pm$ (2.5 % $\times$ 120 V $\times$ 16 A) =  $\pm$ 48 var

In caso di tensione misurata >250 V, l'errore addizionale è calcolato con:

Sommatore =  $0.015 \% \times S_{Hich\ Range} = 0.015 \% \times 1000 V \times 1500 A = 225 W/VA/var$ 

## *Dati tecnici sonda iFlex*

Intervallo di misura

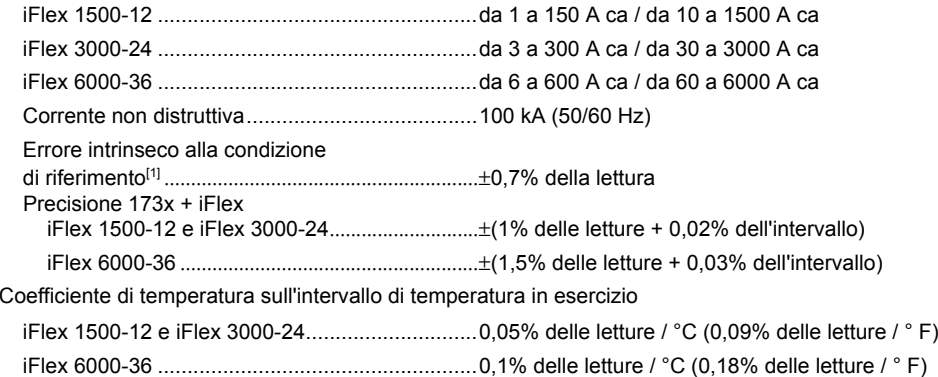

Errore di posizionamento se il conduttore viene posto nella finestra della sonda. (Vedere la Figura [9](#page-71-0)).

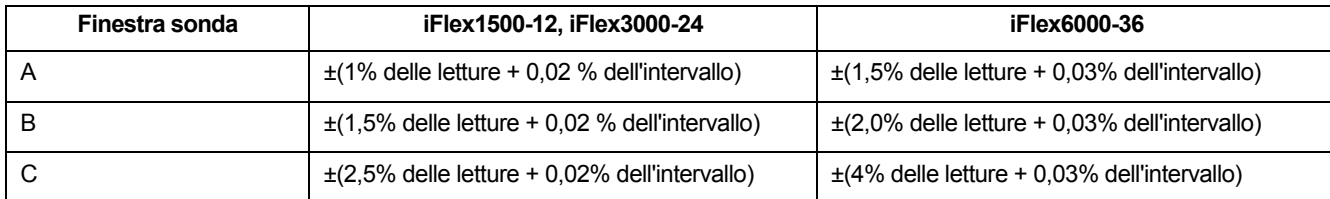

Reiezione campo magnetico esterno in riferimento alla corrente

esterna (con cavo >100 mm dal giunto di testa

e r-coil) ....................................................................40 dB

## *1732/1734Manuale d'Uso*

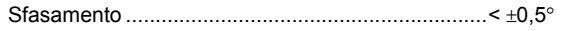

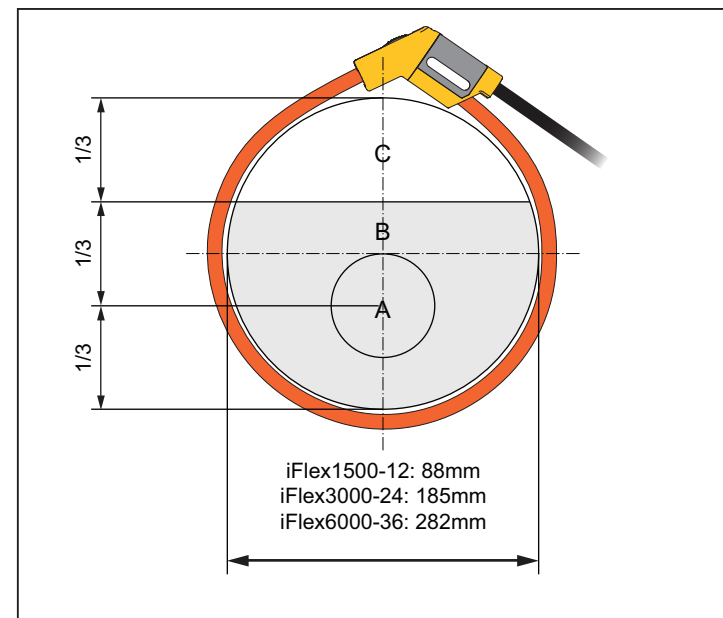

# **Figura 9. Finestra sonda iFlex**

<span id="page-71-0"></span>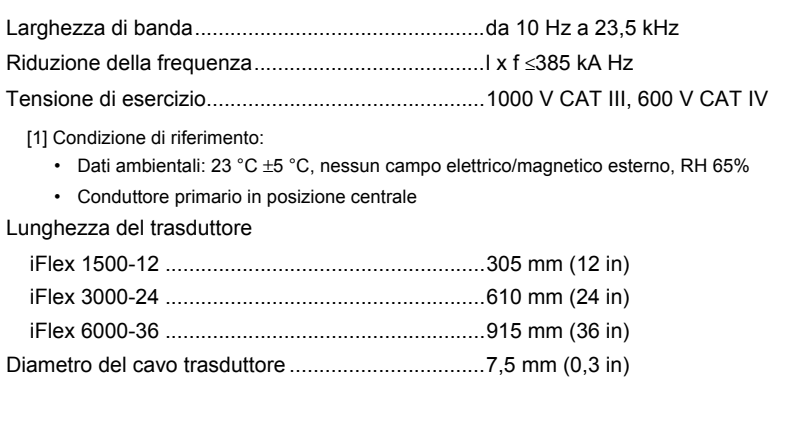
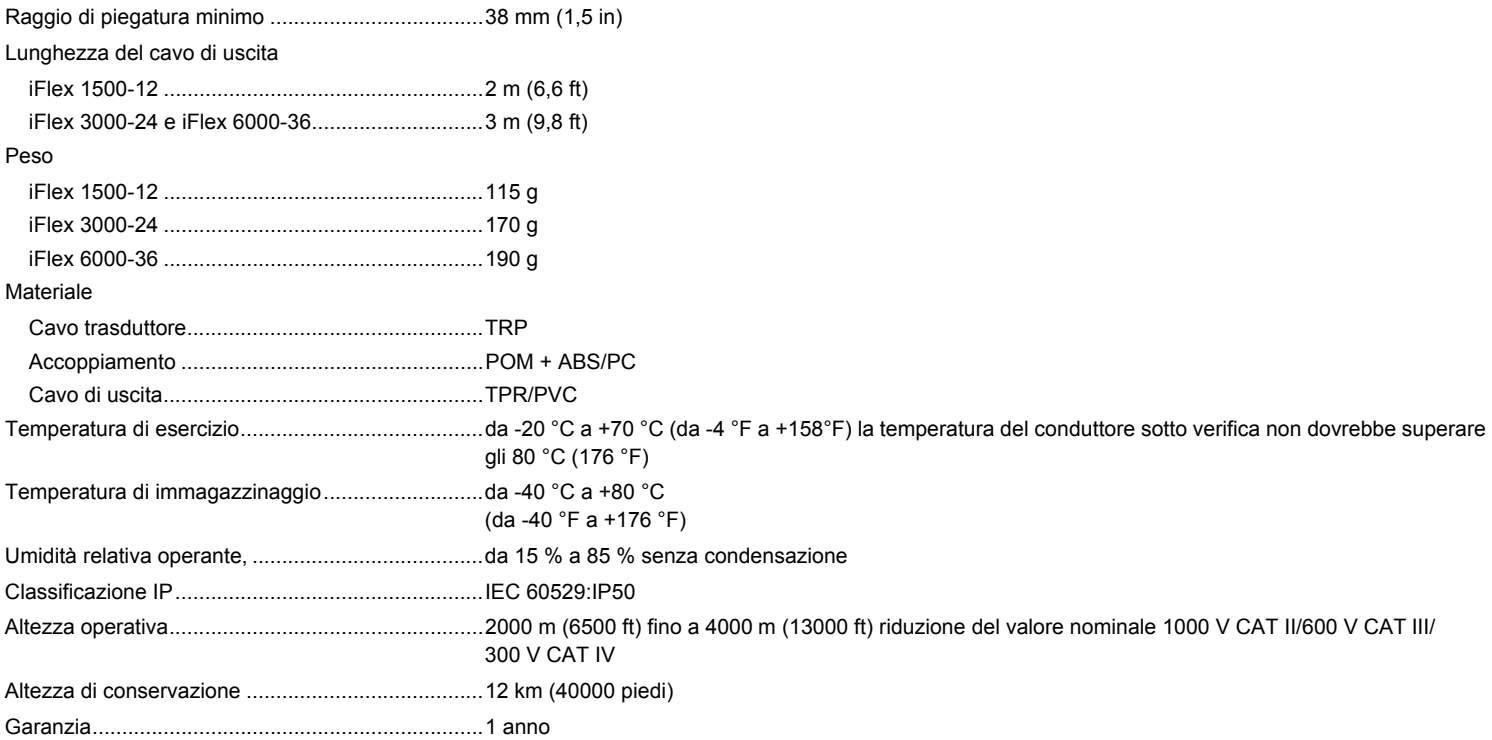

## *Dati tecnici delle pinze amperometriche i40s-EL*

Vedere la Tabella [10](#page-73-0) per le istruzioni di configurazione.

<span id="page-73-0"></span>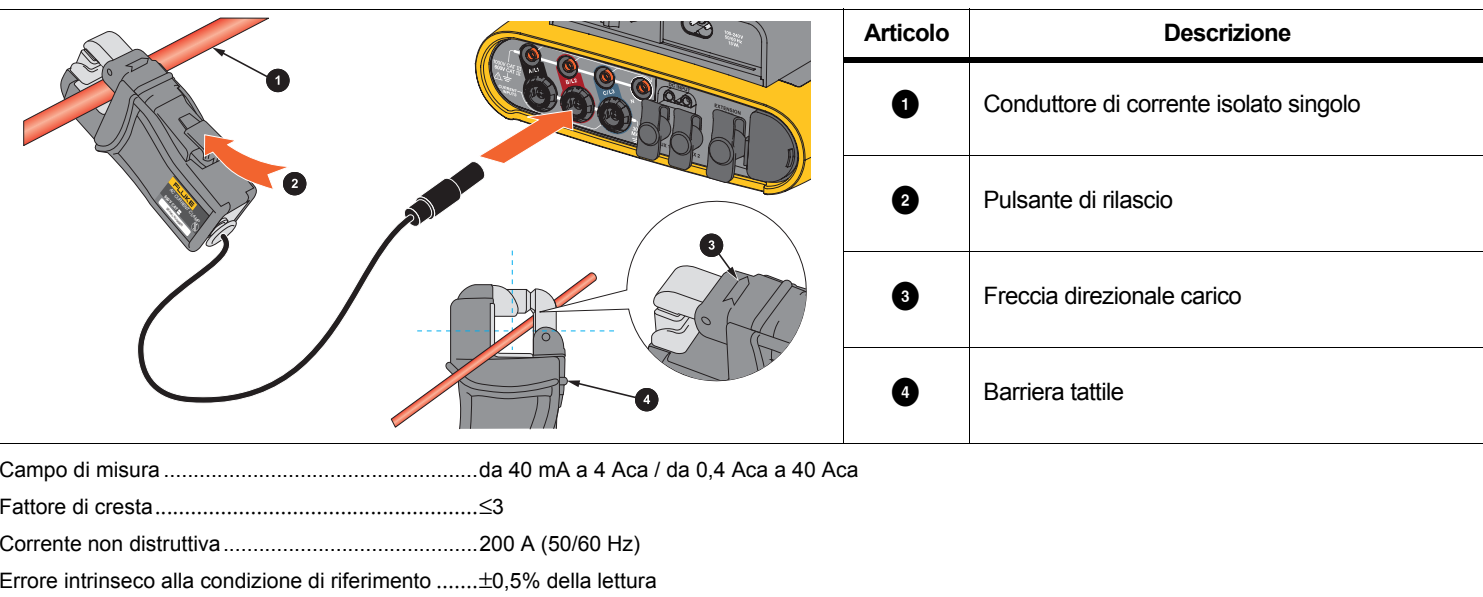

## **Tabella 10. Configurazione i40s-EL**

Precisione 173x + morsetto ....................................±(0,7% delle letture + 0,02% dell'intervallo)

Sfasamento

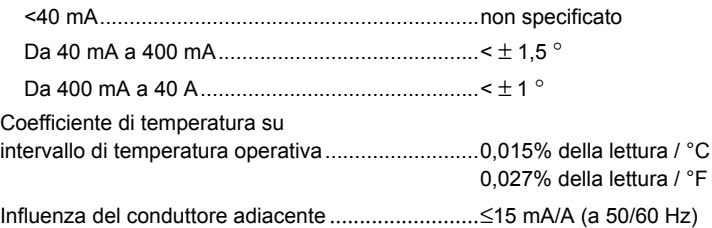

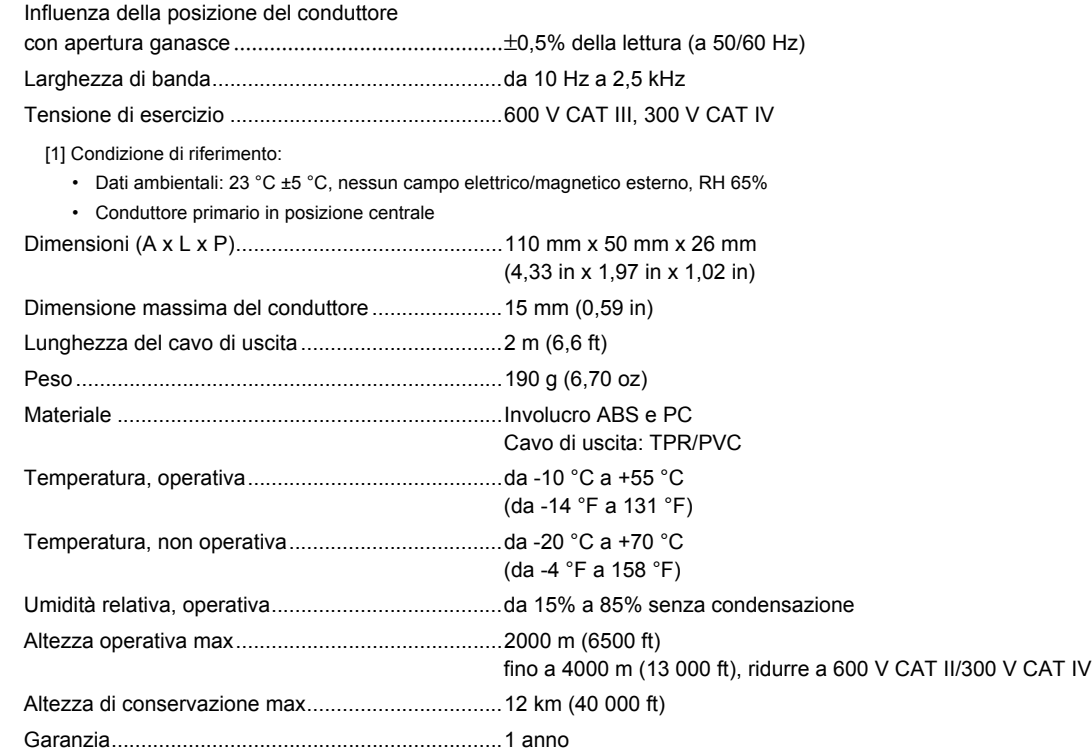

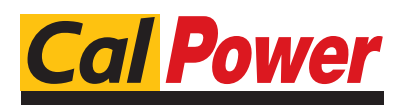

Via Acquanera, 29 22100 Como tel. 031.526.566 (r.a.) fax 031.507.984 info@calpower.it www.calpower.it